### **HONDA**

Honda Access Corp.

このたびは、Honda純正の商品をⰪ お買い上げいただき、ありがとうございます。 この取扱説明書は、 ご使用のまえによくお読みいただきⰪ 大切に保管してください。

- 当商品はHonda車専用です。適用車種以外の車に取り付けた 場合は一切の責任を負えませんのでご承知おきください。 (商品の適用車種はHonda販売店にご確認ください。)
- Honda車への取り付け・配線には専門技術と経験が必要です。 安全のためお買い上げのHonda販売店にご依頼ください。
- ●商品を譲られる場合には、この取扱説明書とセキュリティカー ドも一緒にお渡しください。

本機(ナビゲーション)を第三者に譲渡・転売、または破棄される場合には以下の内 容をご留意のうえ、お客様自身の適切な管理のもとに対処いただきたく、お願い申 し上げます。

■お客様のプライバシー保護のために…

・メモリーに保存された個人情報を含む全てのデータ(登録リスト、メンテナンス情 報など)を、本書に記載した内容に従って初期化(データの消去)するようにして ください。

■著作権保護のために…

- ・本機に著作権があるデータを著作権者の同意なく、残存させたまま、譲渡(有償、 及び無償)・転売いたしますと著作権法上、著作権者の権利を侵害します。
- ※弊社は、残存データの漏洩によるお客様の損害等に関しては一切責任を負いかね ますので、上記の通りお客様自身の適切な管理のもとに対処いただきたく、重ね てお願い申し上げます。

#### ■個人情報のお取り扱いについて

・個人情報保護に関する弊社基本方針、及びナビゲーション地図に登録されており ます個人データのお取り扱いについては弊社ホームページをご覧ください。 https://www.honda.co.jp/ACCESS/news/0401/

保証書やアフターサービスの詳細、その他ご不明の点は お買い求めのHonda販売店へご相談ください。

事故防止のため、運転中は絶対に操作しないでください。

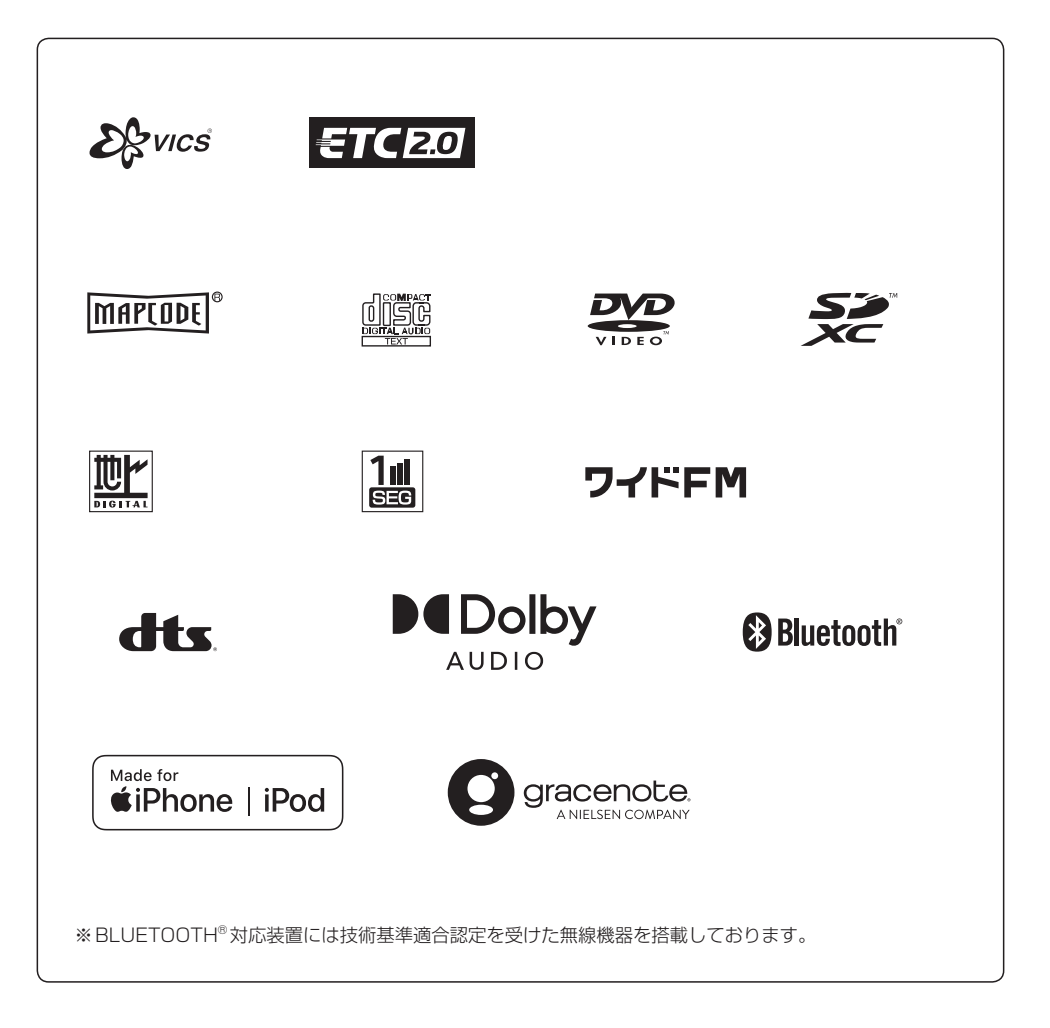

### **もくじ**

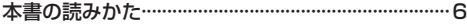

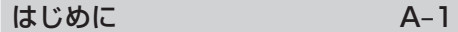

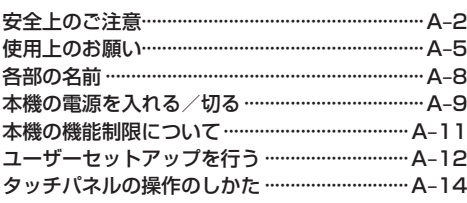

地図画面 B–1

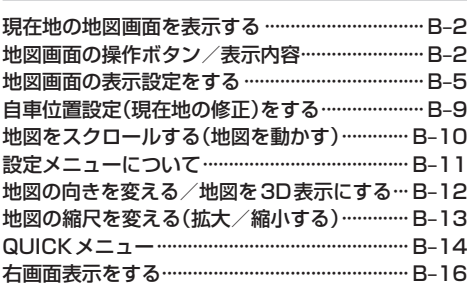

### 目的地を探す C–1

 $D-1$ 

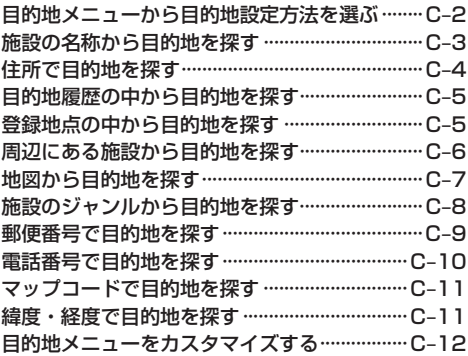

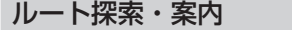

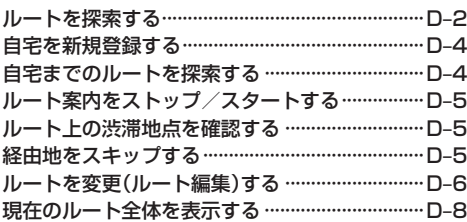

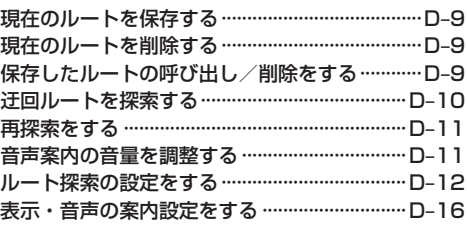

### オーディオ E–1

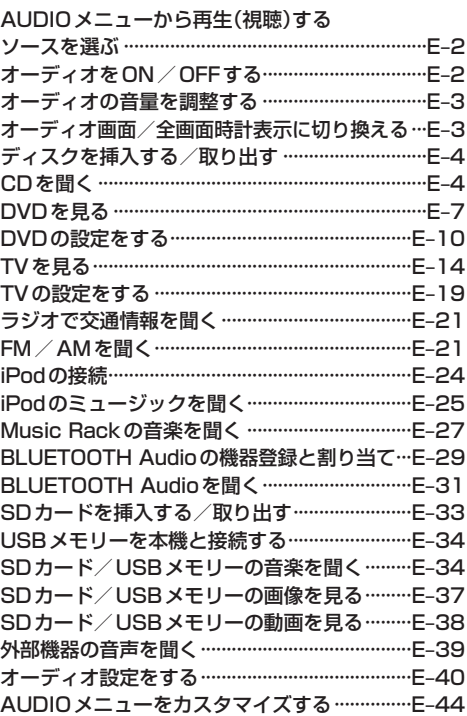

Music Rack(録音と曲管理) F-1

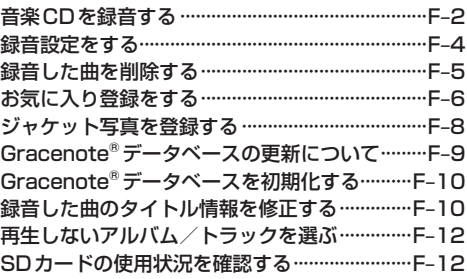

### 携帯電話との連携 G-1

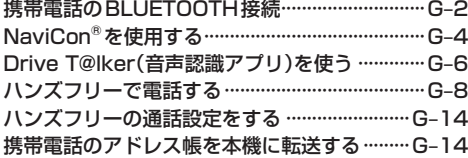

### Honda Total Care **H**-1

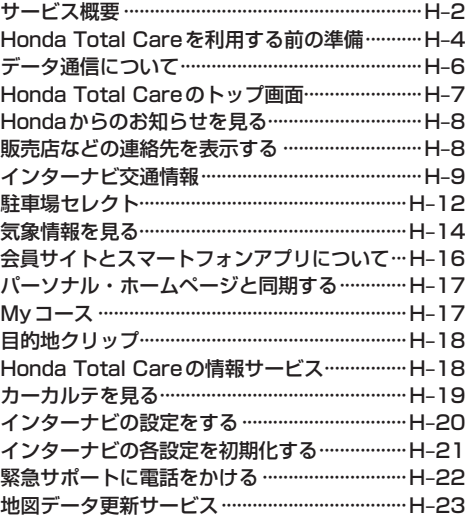

### その他の機能と設定 I–1

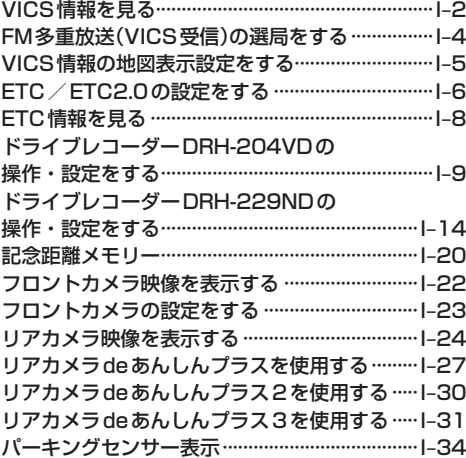

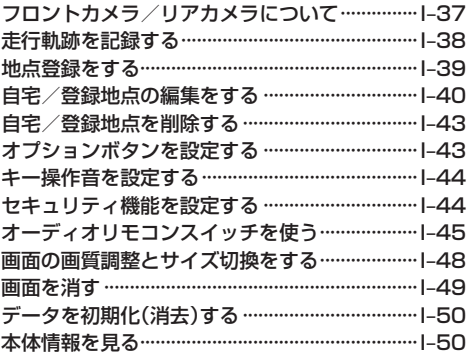

### 困ったとき J–1

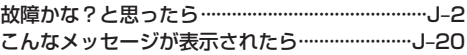

必要なとき インファイル K-1

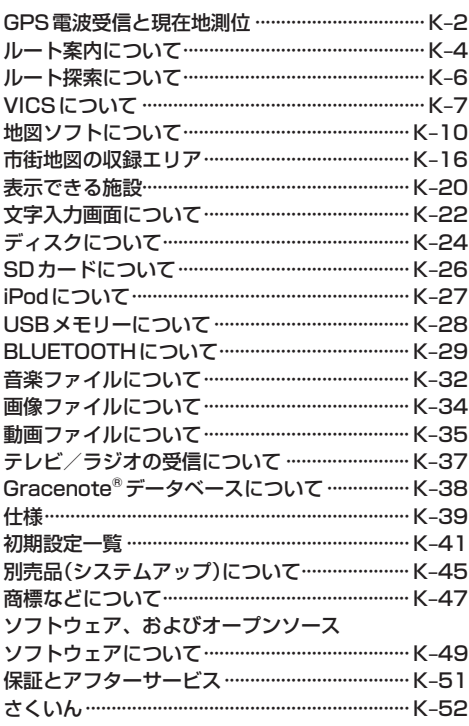

### **本書の読みかた**

本書では、用途別に下記のマークを使用しています。本書をお読みになる前にご確認ください。

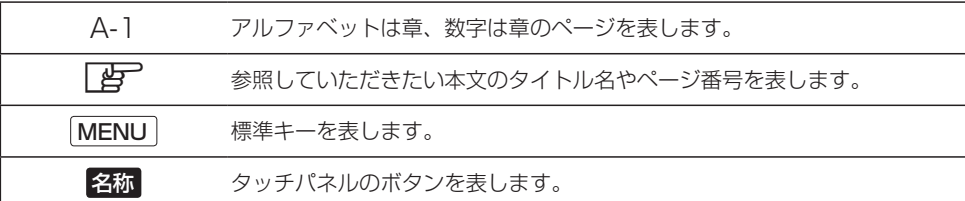

### **使用上の注意事項など**

#### ● 本機の操作

- ・運転中の操作は避け、停車して行ってください。
- ・運転中に画面を注視しないでください。
- ●本機の故障、誤動作または不具合によるSDカードやUSBメモリー内などの保存データの消失 などについては補償できません。

道路の状況や本機の精度により、不適切な案内をする場合がありますので、本機はあ くまで走行の参考にしてください。ルート案内時でも、走行中は必ず道路標識など実 際の交通規制(一方通行など)に従って走行してください。

### - Honda Total Careのサービスについて -

2022年1月時点の情報を基に作成しております。サービス内容並びに仕様について 予告なく変更・終了することがありますので、あらかじめご了承ください。

本書では代表としてVXU-235FTiのイラスト/画面を記載しています。 機種により機能や操作が異なる箇所には、機種名を記載しています。

※取扱説明書で使用されている画面と実際の画面は、地図データベースの作成時期・ 種類等によって異なることがあります。

# A はじめに はじめに

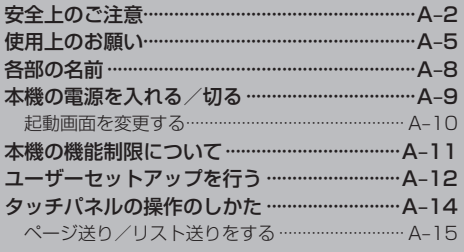

### **安全上のご注意 必ずお守りください**

人への危害、財産の損害を防止するため、必ずお守りいただくことを説明し ています。

### ● 誤った使いかたをしたときに生じる危害や損害の程度を区分して、説明し ています。

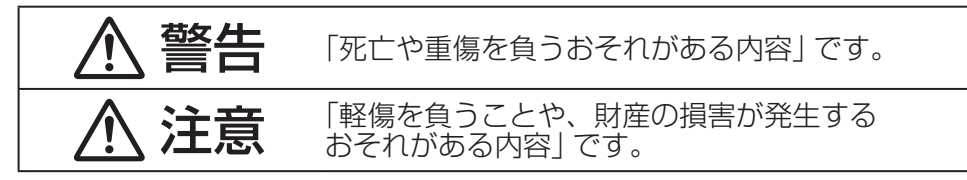

### ● お守りいただく内容を次の図記号で説明しています。(次は図記号の例です)

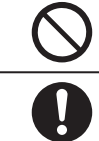

してはいけない内容です。

実行しなければならない内容です。

### 警告

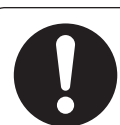

### 実際の交通規制に従う

道路の状況やナビゲーションシステムの精度により不適切な案内を することがあります。交通事故の原因となりますので、必ず実際の 交通規制に従って走行してください。

リアカメラシステムは補助手段として使用し、後退時には直 接後方の安全確認をしながら運転する

交通事故の原因となります。

フロントカメラは補助手段として使用し、直接目視による安 全確認をしながら運転する

交通事故の原因となります。

### 医療用電気機器などへの影響を確認する

本機は、無線機能を搭載しています。心臓ペースメーカー、その他医療 用電気機器をご使用になる場合は、当該の各医療用電気機器メーカー もしくは販売業者に電波による影響について必ずご確認ください。

### 警告

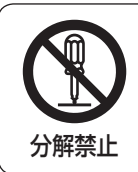

本機を分解したり、改造をしない

交通事故・火災・感電の原因となります。

### 雷が鳴りだしたら、アンテナコードや本機に触らない

落雷による感電のおそれがあります。

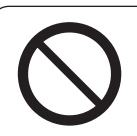

接触禁止

運転者は走行中に本機や携帯電話の操作をしたり、画面を注 視しない

交通事故の原因となります。必ず安全な場所に車を停車させた状態 で行ってください。

車庫や屋内などの換気の悪いところでエンジンをかけたまま にしない

車内や屋内などに排気ガスが充満し、一酸化炭素中毒のおそれがあ ります。

ねじなどの小物部品やカード類は、乳幼児の手の届くところ に置かない

誤って、飲み込むおそれがあります。万一飲み込んだと思われる場 合は、すぐに医師にご相談ください。

### 故障や異常な状態のまま使用しない

画像が映らない、音が出ない、異物が入った、水がかかった、煙が出る、 異音・異臭がする場合は、ただちに使用を中止してください。事故 や火災、感電の原因になります。

### 機器内部に、水や異物を入れない

金属物や燃えやすいものなどが入ると、動作不良やショートによる 火災や発煙、発火、感電、故障の原因になります。飲み物などがか からないようにご注意ください。

### 大きな音量で使用しない

車外の音が聞こえないことによる交通事故の原因となります。

はじめに

### 注意

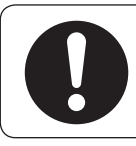

### 取り付け(取り外し)や配線は、専門技術者に依頼する

誤った取り付けや配線をした場合、車に支障をきたすことがありますの で、お買い上げの販売店にご依頼ください。

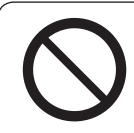

### 液晶パネルを強く押したり、強い衝撃を与えない

液晶パネルのガラスが割れて、けがの原因となることがあります。

### ディスプレイを開けたまま走行しない

急ブレーキ時に開いたディスプレイに体が当たり、思わぬけがをする おそれがあります。

### ディスプレイの収納時に、手や指を入れない

挟まれてけがの原因となることがあります。

### ディスク/SDカード挿入口に手や指を入れない

けがの原因となることがあります。

### **使用上のお願い**

#### 走行中の操作制限/視聴制限について

- 安全運転への配慮から、走行中は操作できない機能があります。 また、TVやDVDなどの映像ソースは走行中は地図画面に切り換わります。(音声のみ流れます。) 操作や映像ソースの視聴は、安全な場所に停車して行ってください。
- ●停車するときは、停車禁止区域以外の安全な場所に停車してください。

### 車のエンジン停止中/アイドリング中でのご使用について

- ●エンジン停止中やアイドリング中に大きな音量で長時間ご使用になりますと、バッテリーが過放電となり、 エンジンの始動ができなくなるおそれがあります。
- ●エンジン停止中に本機を使用しているとき、エンジンを始動すると、電圧降下により、初期の画面に戻る ことがあります。
- ●車両の装備やグレードによっては、アイドリングストップ中はバッテリーの電力消費を抑えるため、音量 が制限される場合があります。DBPE-3

### Hondaスマートキーの動作について

Hondaスマートキーが装着されている車両では、Hondaスマートキーをナビゲーション本体に近づけると 動作しなくなる場合がありますので、十分にご注意ください。

#### 温度について

極端に寒いときや暑いときは、正常に動作しないことがあります。換気や暖房で車内を適温にしてご使用 ください。

#### 結露について

雨のとき、湿度が非常に高いとき、寒いときにヒーターをつけた直後などは本機内部の光学系レンズに 結露(水滴)が生じることがあります。結露が生じると、レーザーによる読み取りができず、ディスクの再 生が正常に動作しないことがあります。周囲の状況にもよりますが、ディスクを取り出して放置しておけ ば、1時間ほどで結露が取り除かれ正常に動作するようになります。何時間たっても正常に戻らない場合は、 Honda販売店にご相談ください。

#### 画面の曇りについて

雨の日、または湿度が非常に高いときエアコンの冷風が直接本機に当たると、まれに表示に結露による曇り が発生する場合があります。そのままご使用いただくと1時間ほどで結露が取り除かれ、曇りはなくなります。

#### 振動について

本機に強い振動が加わると、まれに音飛びなどの症状がみられることがあります。強い振動がおさまると 通常の動作に戻ります。

はじめに

### ディスプレイについて

- 液晶の特性上、直射日光が反射して画面が見づらくなることがあります。
- ●画面にいつも同じ色に光る点やいつも黒い点が現われる場合がありますが、これは液晶ディスプレイの 性質上起こるものであり、故障ではありません。
- ●保護フィルムを貼り付けた場合、正常に動作しないことがありますので、保護フィルムは貼り付けない でください。
- ●ディスプレイ表面は傷付きやすいため、取り扱いには十分ご注意ください。硬いものでこすったり、た たいたりしないでください。

### ディスプレイのお手入れについて

本機の画面には特殊なコーティングが施されており、お手入れの方法によっては、キズ、コーティング剥 がれなどの原因になります。下記に注意してお手入れしてください。

- ●画面のお手入れの際には、本機の電源を切り、乾いたきれいな柔らかい布で、軽く拭いてください。
- ●特に次のものは使用しないでください。
	- ・汚れや砂、硬いゴミがついた布
	- ・濡れた布(ウェットティッシュ含む)
	- ・硬い布
	- ・本機の画面以外を拭いた布
	- ・ティッシュペーパー
	- ・研磨剤、洗剤(ガラス用クリーナー含む)
	- ・シンナー、ベンジン、アルコール、ガソリンなどの有機溶剤、酸性やアルカリ性の溶剤
- ●画面を強くこすらないでください。爪を立てたり、布の角や折り目でこすらないでください。

### GPSアンテナについて

- ●GPSアンテナに色を塗らないでください。受信感度が低下したり、GPS衛星の電波を受信できなくな ることがあります。
- ●GPSアンテナの上に物を置いたり、布などをかぶせたりしないでください。GPS衛星の電波を受信で きなくなります。
- ●GPSアンテナを本機の近くに配置しないでください。受信感度が低下したり、GPS衛星の電波を受信 できなくなることがあります。
- ●GPSアンテナをダッシュボード内に取り付けている場合は、取り付け位置上部に物を置いたり、携帯電 話やハンディ無線機などを置かないでください。受信感度が低下したり、GPS衛星の電波を受信できな くなることがあります。

#### フィルムアンテナについて

- ●一度貼り付けたフィルムアンテナは、はがさないようにしてください。機能が損なわれます。
- ●フロントウィンドウ(車内側)のお手入れの際、フィルムアンテナは柔らかい布で優しく拭き取るように してください。(汚れを落とす場合は、中性洗剤を少量溶かした水に浸しよく絞った布で拭いてください。) 有機溶剤(アルコール、ベンジン、シンナーなど)は使用しないでください。
- ●フィルムアンテナ貼り付け後しばらくたってからまれに気泡が発生することがありますが、油膜が完全に 除去されている場合は数日で消えます。

### 外部接続機器(iPod / USBメモリー/AUX接続機器/携帯電話)について

- ●外部接続機器を車室内に放置しないでください。炎天下などで車室内が高温となり、故障の原因となり ます。
- ●外部接続機器の上に乗ったり、物を上に置かないでください。故障の原因となります。

### 著作権について

お客様が録音・録画したものは、個人として楽しむなどのほかは、著作権法上、権利者に無断で使用できま せん。著作権の対象になっているデータの記録されたUSBメモリーなどは、著作権法の規定による範囲内 で使用してください。また、営利目的、または公衆に視聴されることを目的として画面の圧縮・引きのばし などを行うと、著作権法上で保護されている著作者の権利を侵害するおそれがありますので、ご注意ください。

### 免責事項について

- ●本機は各種規格に基いた製品仕様になっておりますが、接続する機器やソフト/アプリなどによっては、 期待どおりに動作しない場合があります。
- ●火災、地震、水害、落雷、第三者による行為、その他の事故、お客様の故意または過失、誤使用、その他 の異常な条件下での使用により故障または損傷した場合には有料修理となります。
- ●本機の使用または使用不能から生じる損害(事業利益の損失、記憶内容の変化・消失など)については、 弊社は一切その責任を負いかねます。
- ●本機をHonda車以外の車両や業務用の車両(タクシー·トラック·バスなど)に使用した場合、保証対象外 となります。
- ●他人に譲渡または処分などされる際は、本機に入力した個人情報(登録地点の住所や電話番号など)の取り 扱い、管理(消去など)は、必ずお客様の責任において消去してください。
- ●お客様または第三者が本機の使用を誤ったとき、静電気・電気的なノイズの影響を受けたとき、基本プロ グラムなどが消失・変化した場合、または故障・修理のときなどに、本機に登録されていた情報(登録地点 など)が変化・消失した場合、その内容の補償はできません。
- ●本機で再生するデータは必ずバックアップをしてください。使用状況によってはデータが失われるおそれ があります。消失したデータについては補償できませんのであらかじめご了承ください。

### その他

- ●ヒューズを交換するときは、必ず規定容量のヒューズを使用してください。規定容量以上のヒューズや、 ヒューズ以外のものを使用すると、故障の原因となります。
- ●強い衝撃を加えると、破損や変形など故障の原因になります。
- ●バッテリー交換のときなど本機への電源供給が止まると、記憶させた内容の一部は消えてしまいます。
- ●本機の近くで強力な電気的ノイズを発生する電装品を使用すると、画面が乱れたり、雑音が入る場合が あります。このような場合は、原因と思われる電装品を遠ざけるか、ご使用をお控えください。
- ●パネル面、その他の付属品にベンジン、シンナー、殺虫剤などの揮発性の薬品をかけると、ケースや塗装 が変質しますので使用しないでください。またセロハンテープなどの粘着性のものを貼ったりすることも、¡ キャビネットを汚したり傷めますので避けてください。
- 化学ぞうきんをご使用の際は、その注意書に従ってください。
- ●本機の時計表示は、車両装備の時計と時間表示が異なる場合があります。

### **各部の名前**

### ディスプレイを閉じているとき

表示部/タッチパネル

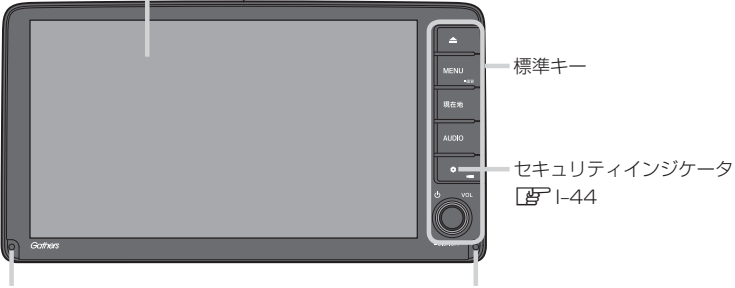

マイク\*1

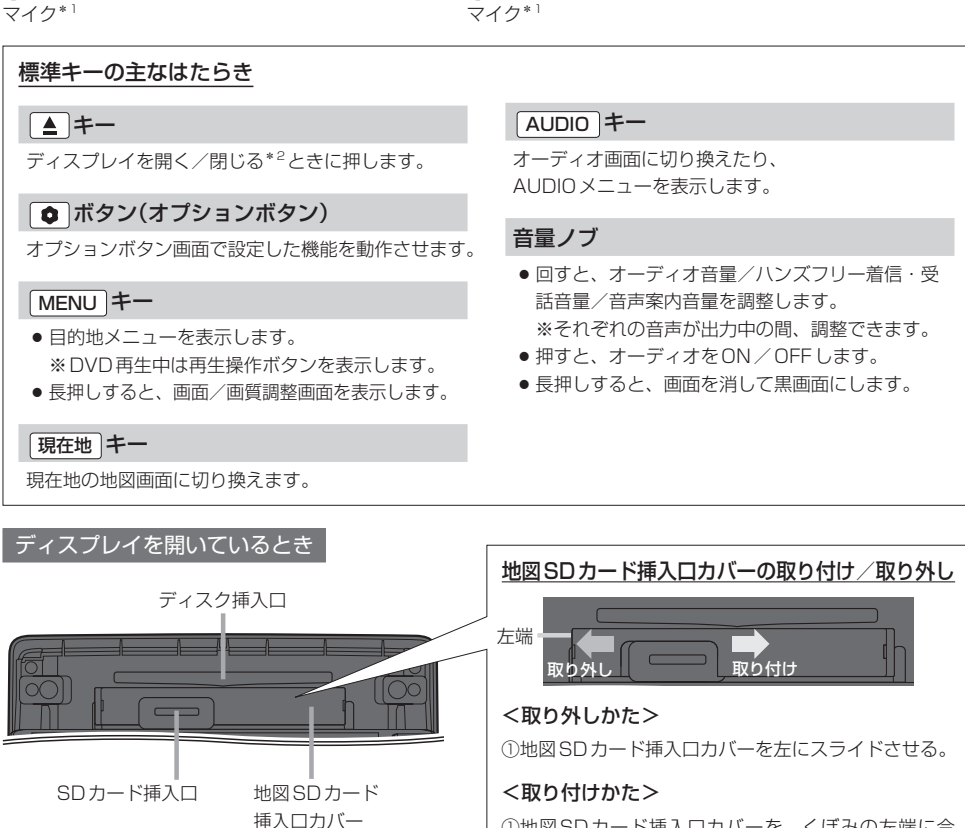

#### ①地図SDカード挿入口カバーを、くぼみの左端に合 わせてはめこむ。 ②カチッと音がするまで、右にスライドさせる。

- \*1…マイクはハンズフリー通話で使用します。
- \*2…地図SDカード挿入口カバーが外れている、または正しく取り付けられていない場合、ディスプレイは閉じません。 正しく取り付けてください。

### **本機の電源を入れる/切る**

#### 本機の電源は車のエンジンスイッチと連動します。

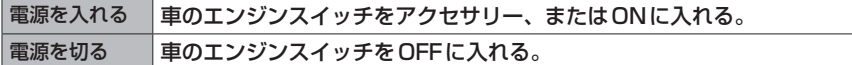

電源を入れたときに以下の画面が表示されることがあります。

#### ユーザーセットアップ開始画面

初めて本機を起動したときに表示され、初期設定を行うことができます。

※初期設定の操作方法は、ユーザーセットアップを行うLAP A-12をご覧ください。

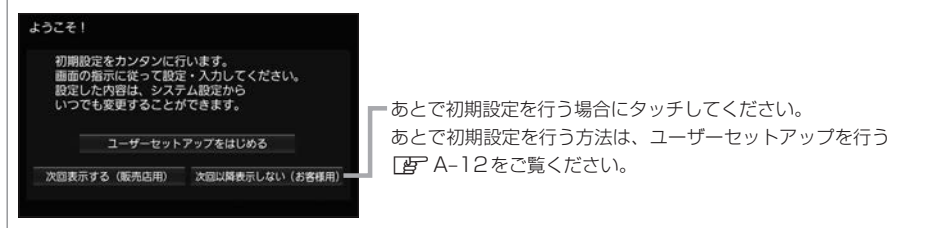

### セキュリティコード入力画面

バッテリーまたは本機を一度車から外した後に起動した場合、表示されます。 セキュリティコードを入力し、 決定 をタッチしてください。

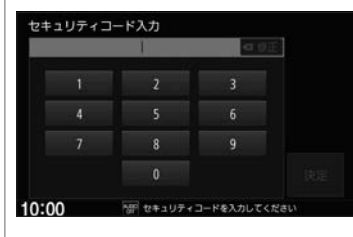

※セキュリティコード(数字5桁)はセキュリティカードに記載されて います。(セキュリティカードは、なくさないよう保管してください。)

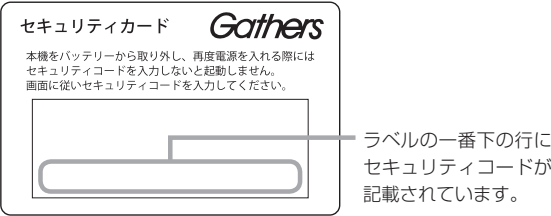

※規定回数間違うと、一定時間操作ができなくなります。

※セキュリティコードを忘れたり、セキュリティカードをなくされた場合は、お買い上げの販売店までお問い合わ せください。

※ヤキュリティコードを変更することはできません。

※次回、セキュリティコードを入力せず起動(セキュリティ設定解除)するにはLAFI-44

#### - お知らせ -

車両の装備やグレードによっては、フレームNo.を読み取り、自動的にセキュリティを解除します。(セキュリティ コード入力画面は表示されません。)

#### イグニッションONメッセージ画面

セキュリティコードを入力せずに自動的に本機のセキュリティを解除する車両の場合、イグニッション OFF時に下記画面が表示されることがあります。

下記画面が表示されたときは、イグニッションをONにしてください。セキュリティが解除され、本機が 起動します。

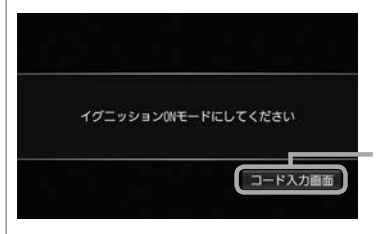

イグニッションOFFの状態で本機のセキュリティを解除したい場合は、 コード入力画面 をタッチしてセキュリティコードを入力してください。

**起動画面を変更する**

本機の電源を入れたときに表示される画面を変更できます。

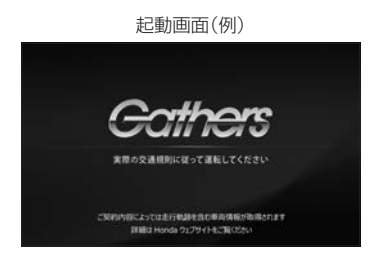

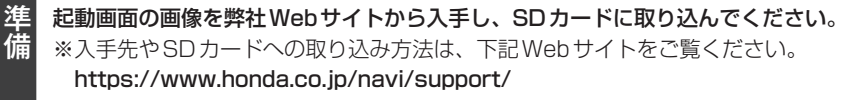

#### 起動画面の画像を取り込んだSDカードを本機に挿入する。 **1**

#### MENU ➡ 設定/情報 ➡ システム設定 ➡ その他設定 ➡ 起動画面変更 をタッチする。 **2**

画像を選んでタッチし、 決定 をタッチする。 ( 工場出荷時の画像に戻す をタッチすると、お買い上げ時の起動画面に戻すことができます。)

#### お知らせ —

**3**

- SDカードに取り込んだ起動画面の画像は、他の用途には使えません。
- ●起動画面には弊社Webサイトで提供する専用画像のみ対応しています。

### **本機の機能制限について**

### 本機は、車両の装備やグレードにより、下記機能が使えない場合があります。 詳しくはお近くのHonda販売店までお問い合わせください。

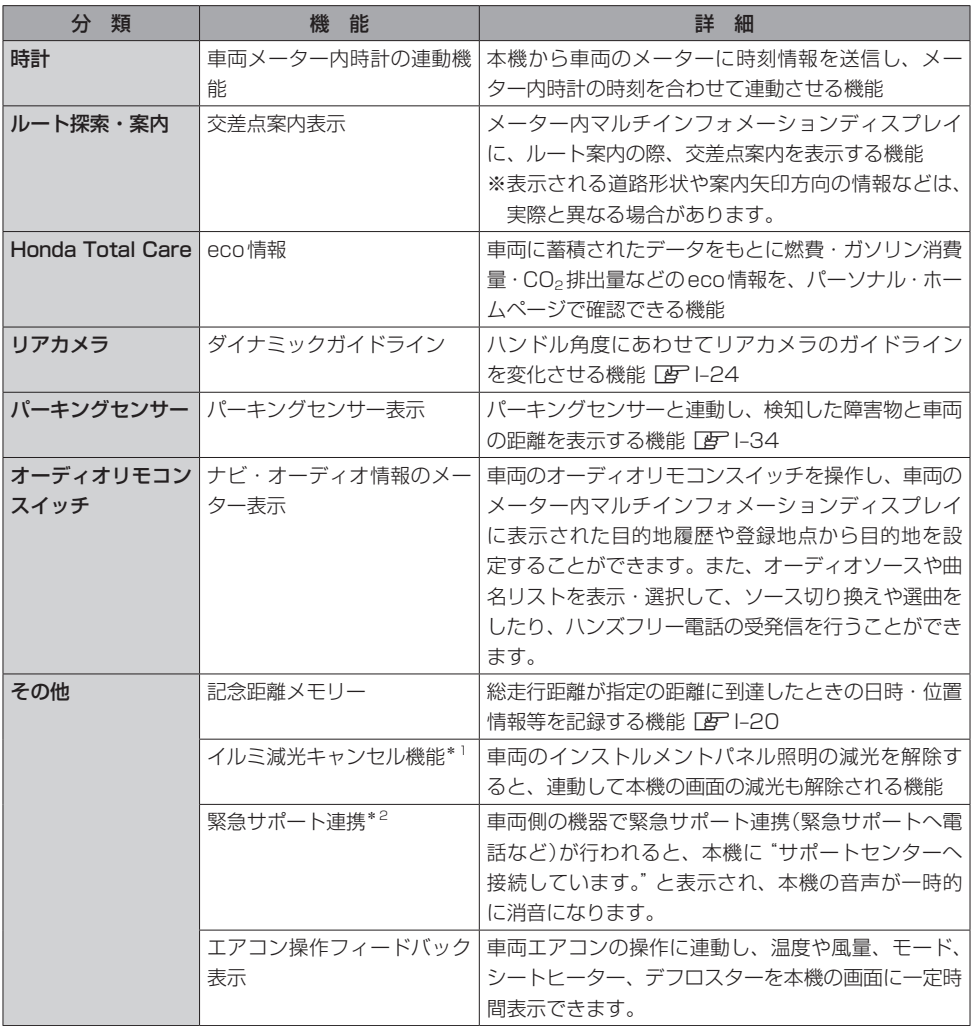

\*1…車両のイルミネーションコントロールで明るさを最大にすると、減光状態が解除される機能があります。車両の イルミネーションコントロールで明るさを最大にしたときや、周囲が明るい場合は、車幅灯が点灯しても本機 の画面は昼用の明るさになります。イルミネーションコントロールについては車両の取扱説明書をご覧ください。 \*2…車両側の操作は、車両の装備やグレードが対応している場合にご利用いただけます。「AFH-7

### **ユーザーセットアップを行う**

あらかじめ設定しておくと便利な項目をまとめて設定することができます。

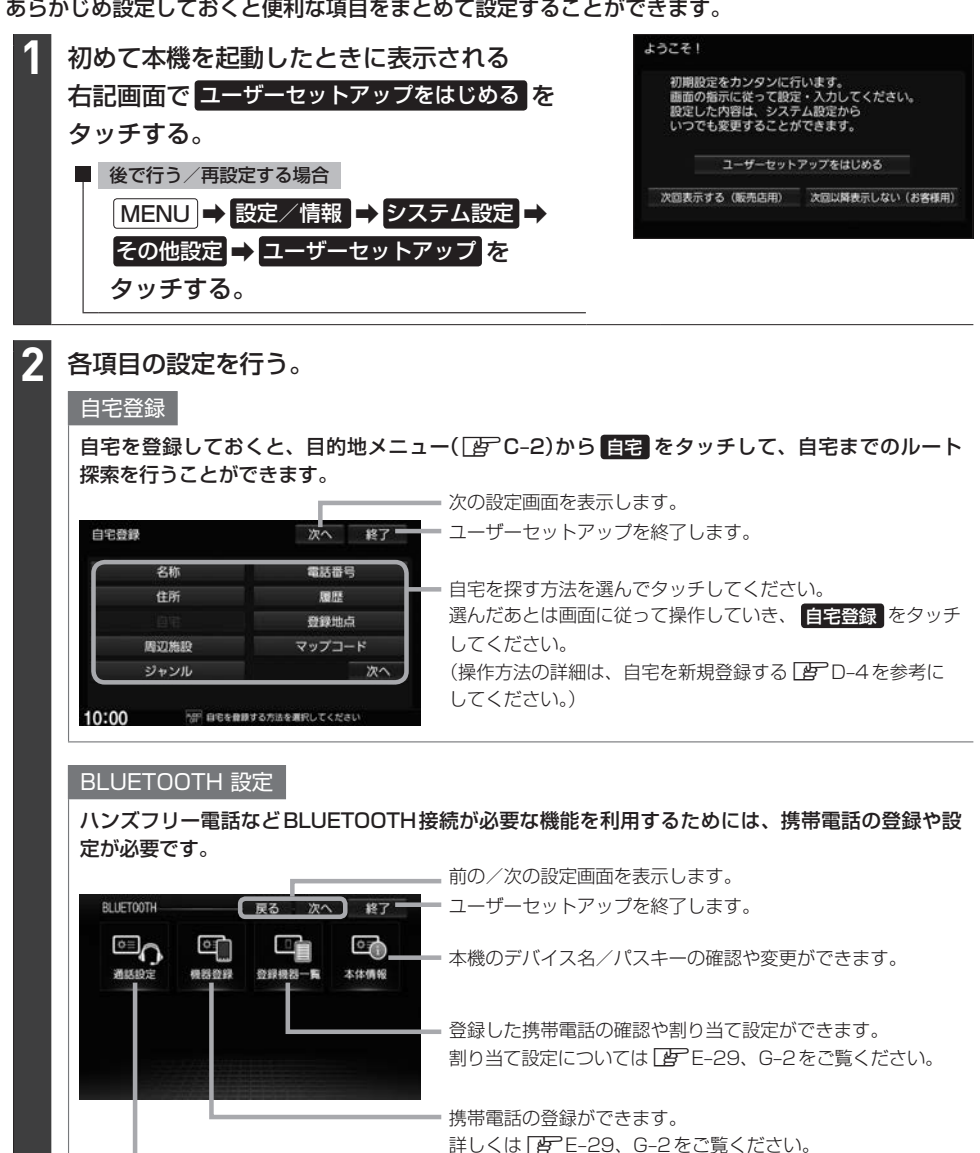

ハンズフリーの通話設定ができます。詳しくは「AP G-14をご覧ください。

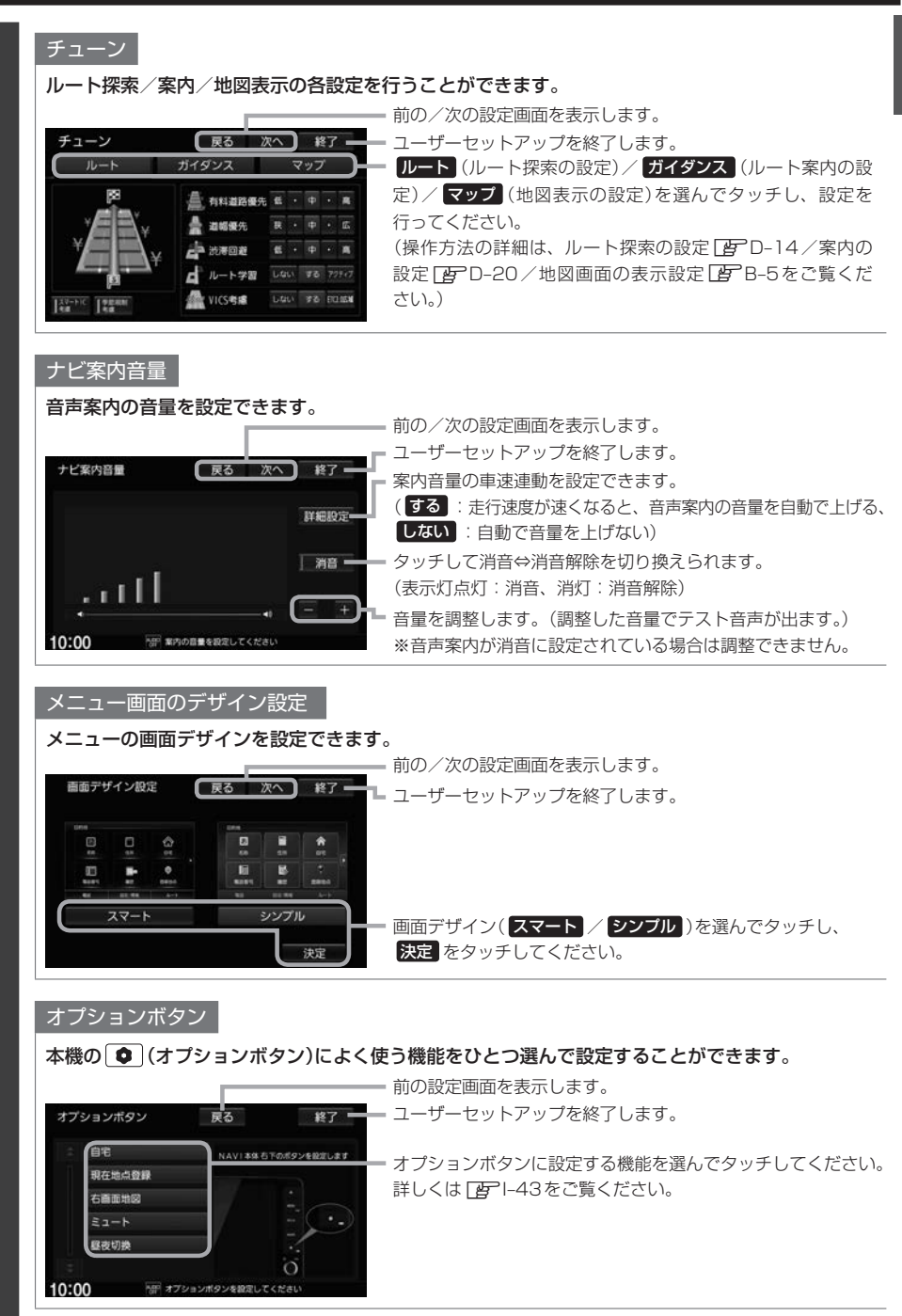

# **タッチパネルの操作のしかた**

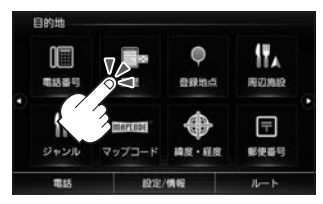

●画面に表示されたボタンなどを タッチして本機の操作ができます。

2本の指で画面にタッチしたまま、 つまむようになぞったり、広げる ようになぞったりします。

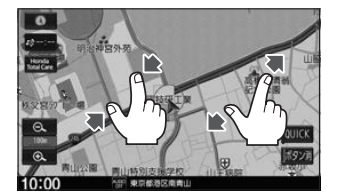

● 地図画面でつまむようにすると縮小、 広げるようにすると拡大します。

### クッチ マンチ トラッグ マング フリック

画面に軽く触れます。 画面をタッチしたまま、 画面をサッとはらうように 画面をタッチしたまま、 なぞるように指を移動します。

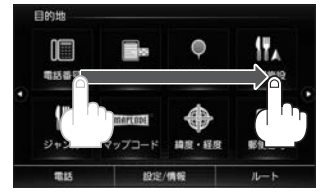

●メニュー画面、地図画面、リスト 画面でスクロール操作ができます。

1本の指で素早く2回画面を タッチします。

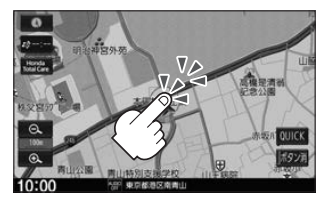

●地図画面で2回タッチすると拡大 します。

指を動かします。

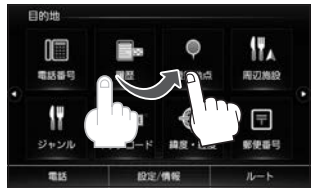

●メニュー画面、地図画面、リスト 画面でスクロール操作ができます。

### ■ピンチ 2回アット 2回タッチ 2点タッチ 2点タッチ

2本の指で画面を1回タッチし ます。

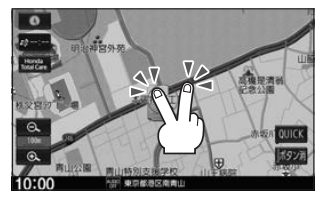

●地図画面で2点タッチすると縮小 します。

タッチパネルの操作は指の腹で操作してください。爪やペンなどで操作すると反応しなかったり、画面に傷が付い たり、誤動作の原因となります。

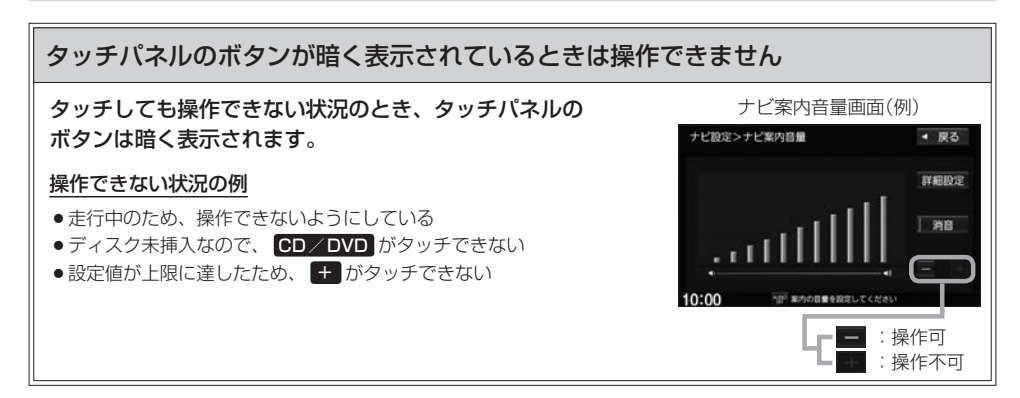

1つ下のページへ

あ 青森県

あ 秋田県

い石川県

い 茨城県

い 岩手県

1000 「第 都道府県を選択してください

設定画面やリスト画面などで項目が多い場合、複数のページにわたって表示されることがあります。 このような画面では、■■ / ■■ をタッチしてページ送り / リスト送りをしてください。

1つ上のページへ 目 约地>住所検索 ◀ 戻る スクロールバー あ 愛知県 地名部分入力

リスト画面では以下の操作でリスト送りすることもできます

灰色のバーが上の方にある場合、上の方¡ のページを見ていることを示します。

スクロールバーをタッチしてもページ

(下の方をタッチすると、下の方にある ページへ素早く移動できます。)

• ドラッグ/フリックする。 ※ドラッグ/フリックできない場合は、リスト画面をしばら くタッチして、▲/▼マークが表示されてから、操作して ください。

送りができます。

### • ひらがなボタンをタッチする。

П

**ページ送り/リスト送りをする**

一部のリスト画面では、ひらがなボタンが表示され、タッチ したひらがなを頭文字に持つリストまで素早くリスト送りで きます。(例えば は なタッチすると、"奈良県" ・"新潟県" な ど"な"行から始まる名称のリストまでリスト送りします。)

### - お知らせ —

走行中はページ送り/リスト送り操作が制限されます。

### ■ / ▼ をタッチしてページ送り/リスト送り

ページ/リストの一番上で ス をタッチすると、一番上から一番下へ移動できます。 ※BLUETOOTH Audioのトラックリストなど、上記の移動ができない場合があります。

### スクロールバーをタッチしてページ送り/リスト送り

- TVのチャンネルリストやBLUETOOTH Audioのトラックリストなど、スクロールバーをタッチしてページ送 り/リスト送りできない場合があります。
- ●BLUETOOTH Audioのトラックリストなどで、スクロールバーに灰色バー表示(全体のどの部分を見ているかの 表示)をしない場合があります。

### ドラッグ/フリックしてリスト送り

TVソース(チャンネルリストなど)、FM/AMソース(放送局リストなど)のリスト画面では、ドラッグ/フリック¡ によるリスト送りはできません。 (その他のリスト画面でも、画面をしばらくタッチして▲/▼マークが表示されない場合は、ドラッグ/フリック によるリスト送りはできません。)

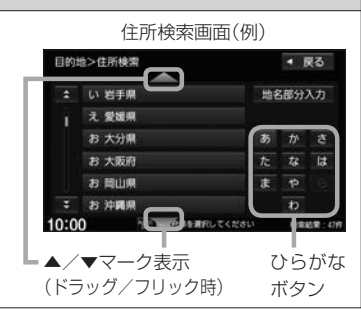

あかさ

た な は

 $\overline{r}$ 

検索結果:

 $\pm$   $\uparrow$ 

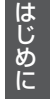

# **地図画面** B

地図画面

現在地の地図画面を表示する ·····························B–2 地図画面の操作ボタン/表示内容······················B–2 地図画面の表示設定をする ·································B–5 自車位置設定(現在地の修正)をする··················B–9 地図をスクロールする(地図を動かす)············ B-10 設定メニューについて······································B–11 地図の向きを変える/地図を3D表示にする···B–12 地図の縮尺を変える(拡大/縮小する)···········B–13 QUICKメニュー···············································B–14 QUICKメニューを使う········································· B–14 QUICKメニューをカスタマイズする ················· B–14 右画面表示をする··············································B–16

### **現在地の地図画面を表示する**

### **1** 現在地 を押す。

### お知らせ -

#### 表示された現在地が実際の現在地と違うときは

GPS受信表示(「AD 下記)が青色の状態(GPS衛星電波を受信した状態)で、電波をさえぎる障害物のない見晴ら しの良い場所を、一定速度でしばらく走行してください。現在地の位置が補正されます。

### **地図画面の操作ボタン/表示内容**

現在地画面

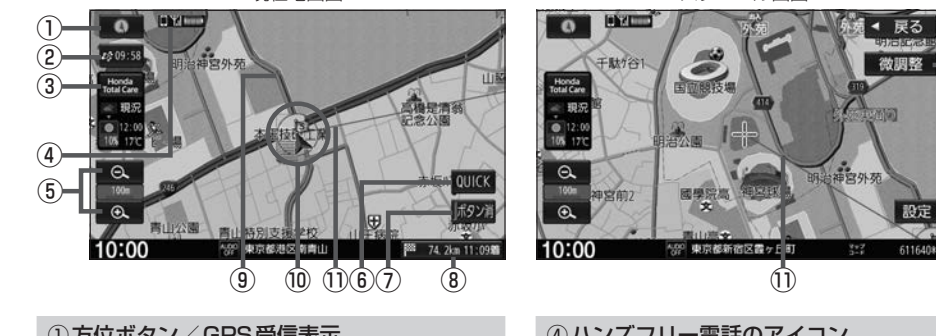

### ①方位ボタン/GPS受信表示

- タッチすると地図表示(向き/3D)を切り 換えることができます。
- 現在地の測位の状態を円の内側の色で示します。 青色:現在地の測位ができている状態です。
- 灰色:現在地の測位ができていない、または 測位計算中です。

### お知らせ —

 $\boldsymbol{\Omega}$ 

測位に時間がかかる場合があり、本機を起動し てしばらくはGPS受信表示が灰色のままのとき があります。

### ②VICSボタン/VICS情報提供時刻表示

ルート案内中にタッチすると、地図画面を z# 09:58 渋滞/規制地点へ切り換えます。

VICS情報提供時刻を表示しています。

### ③ Honda Total Care ボタン/気象予報アイコン

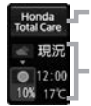

タッチするとHonda Total Careトップ画 面に切り換えます。

Honda Total Careの気象予報を表示し ています。LBP H-15

### ④ハンズフリー電話のアイコン

スクロール画面

携帯電話を登録して "ハンズフリー"に割り当て設 定すると携帯電話アイコンが表示されます。

⑬ ⑭

⑫

- **[4] インスラリーで電話ができる状態** (BLUETOOTH接続中)
	- :ハンズフリーで電話ができない状態 (BLUETOOTH接続していない)

#### 5 日 / 日 ボタン

タッチすると地図を縮小します。  $\triangle$ 100m 地図の縮尺を示します。  $\bigoplus$ ※背景色が茶系色のときは市街地図表示 中であることを示し、灰色のときは通常 地図表示中であることを示しています。 タッチすると地図を拡大します。

### ⑥ QUICK ボタン

タッチするとQUICKメニューを表示します。

#### ⑦ ボタン消 ボタン

タッチすると①〜⑥の表示を消します。 (タッチするたびに表示⇔非表示が切り換わります。)

#### ⑧残距離と到着予想時刻

ルート案内中、現在地から経由地/目的地までの残 距離と到着予想時刻を表示しています。

▶ 74.2km 11:09■: 経由地 1 までの残距離と到着予想時刻 ■ 742m11:00■:目的地までの残距離と到着予想時刻 タッチするたびに、別の経由地や目的地の表示に切 り換わります。

※経由地は未通過の経由地のみ表示します。

### ⑨探索したルート

ルート案内中、探索したルートを表示しています。 (水色:有料道、ピンク色:一般道)

#### ⑩自車マーク

進行方向 自分の車の位置(現在地)と進行方向を示します。 ※地図が3D表示のとき、スクロール画面 では自車マークを●で表示

#### ⑪目的地方向表示

ルート案内中、赤い直線で目的地の方向を表示しています。 ※スクロール画面では、スクロール先から現在地ま でを赤い直線で表示しています。

#### ⑫ 微調整 ボタン

スクロールの微調整をします。(平面地図のみ)

### ⑬ 設定 ボタン

設定メニューを表示します。LBFB-11

#### (4) 情報バー

再生中のオーディオソースマークなどが表示されます。

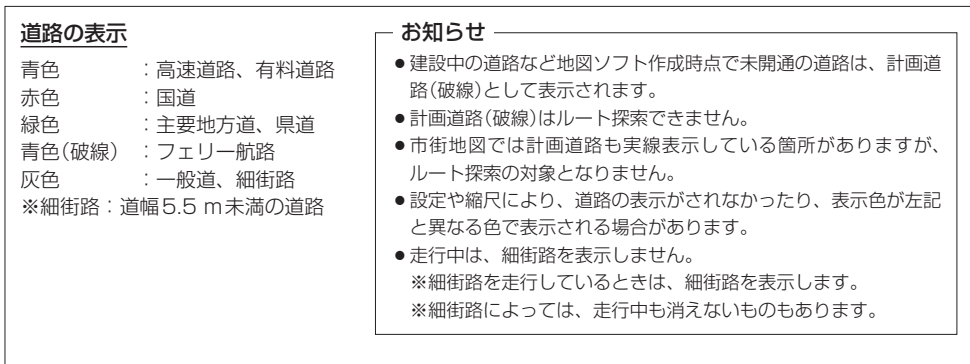

### **地図画面の操作ボタン/表示内容**

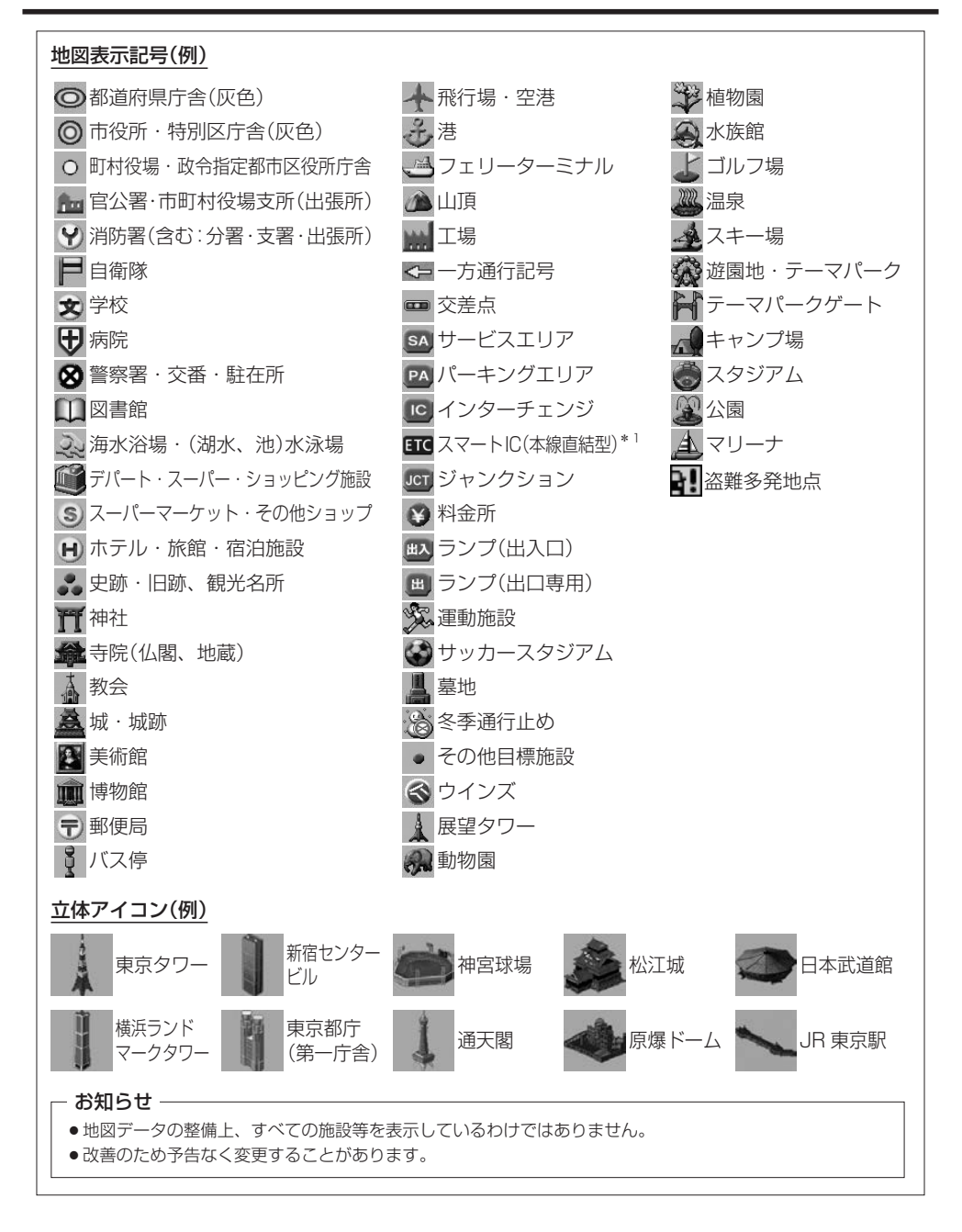

### **地図画面の表示設定をする**

地図画面の表示に関する設定は、QUICKメニューのTUNE画面、ナビ設定の表示設定画面で行うことⰪ ができます。(設定項目によって設定画面が異なります。)

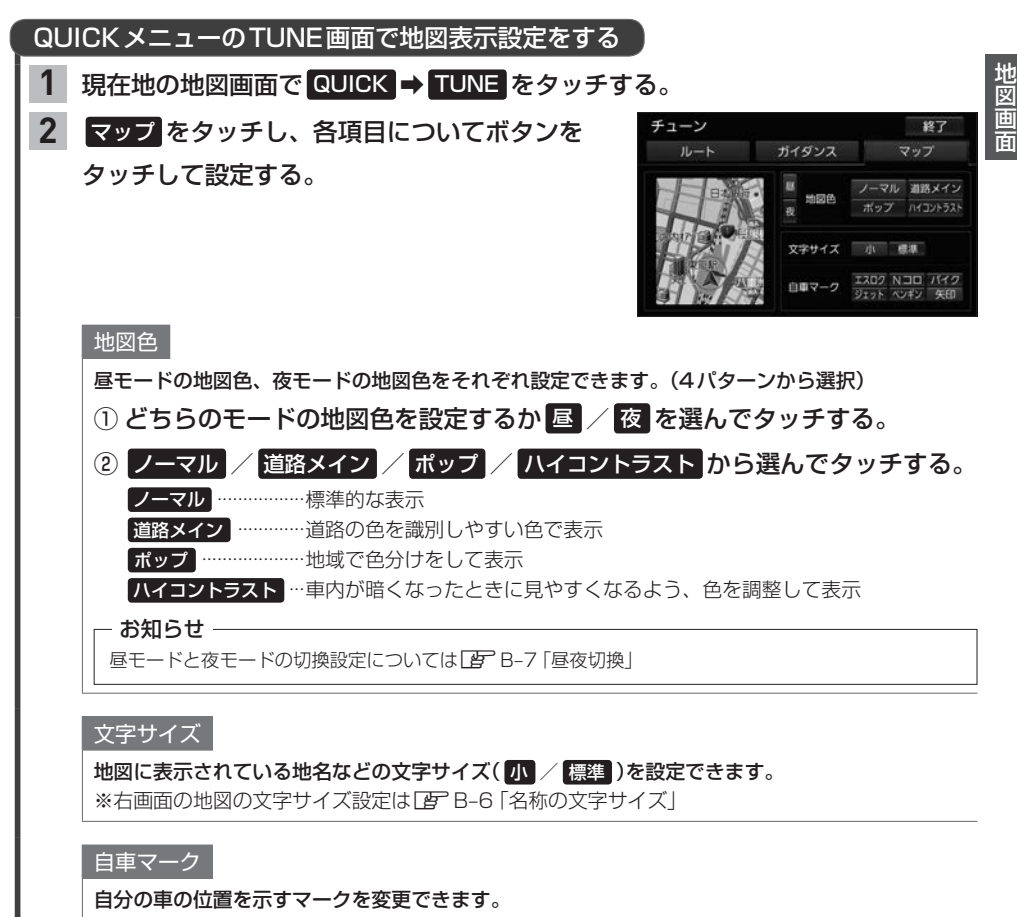

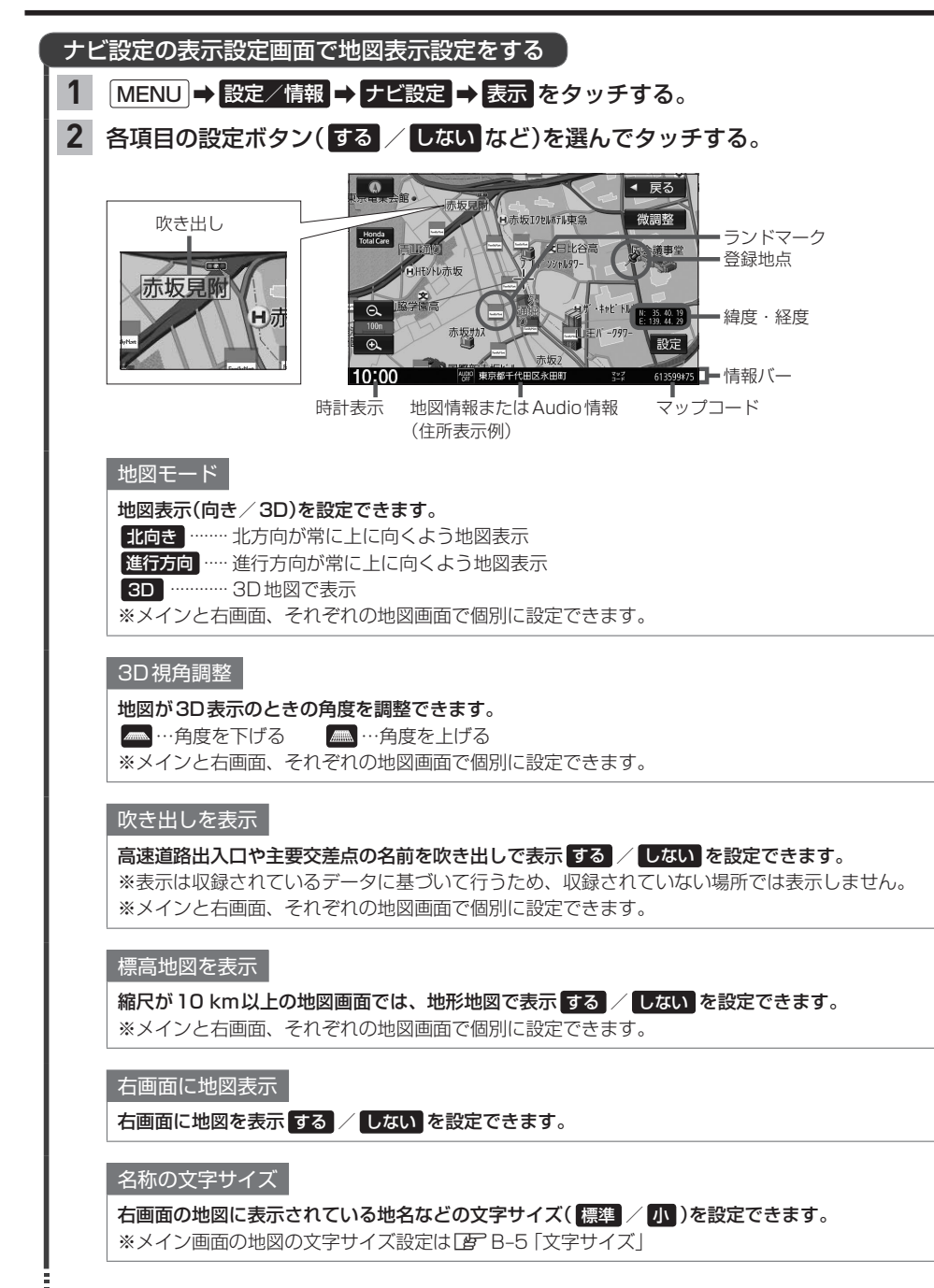

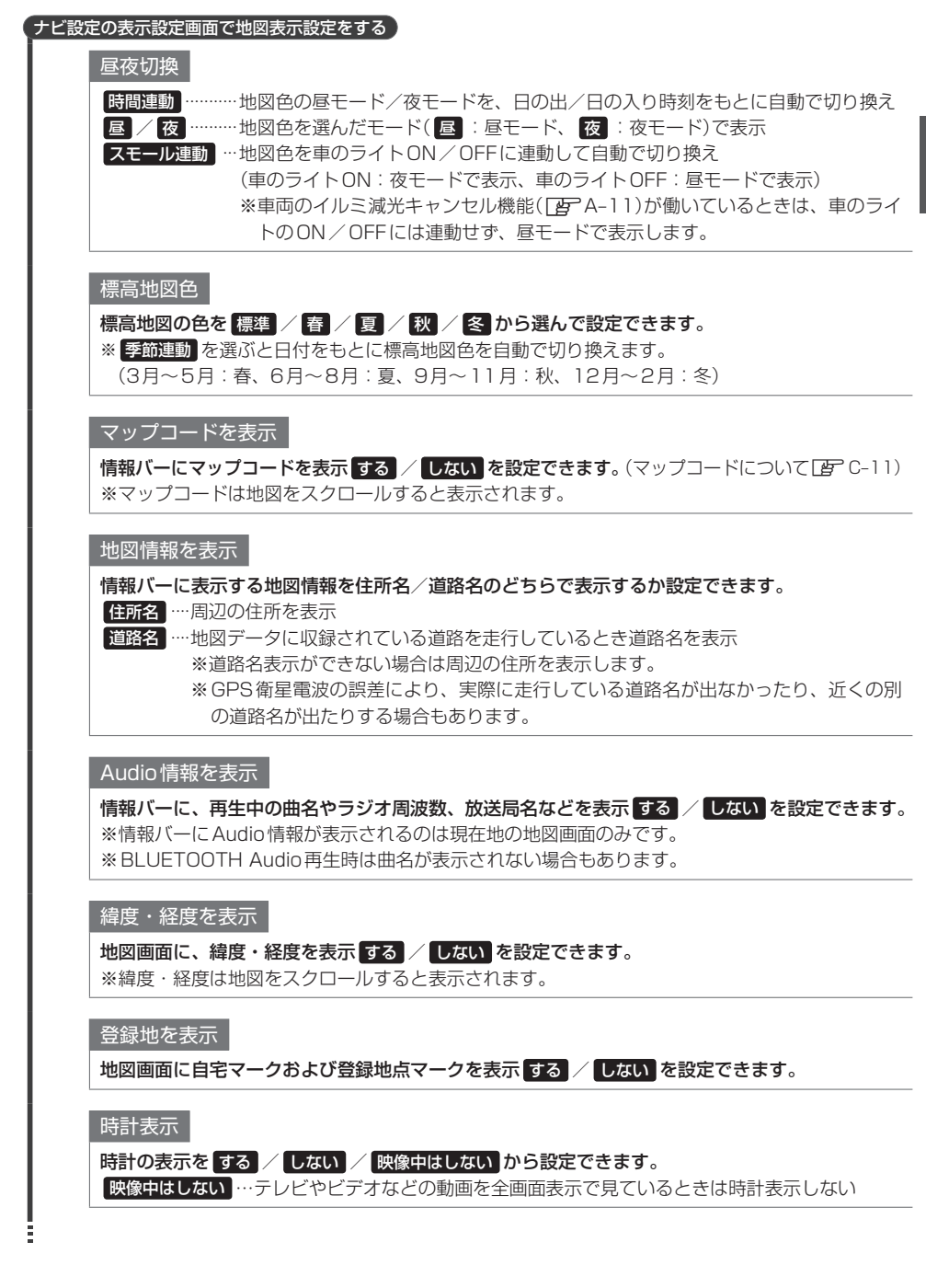

B–7

地図 画 冨

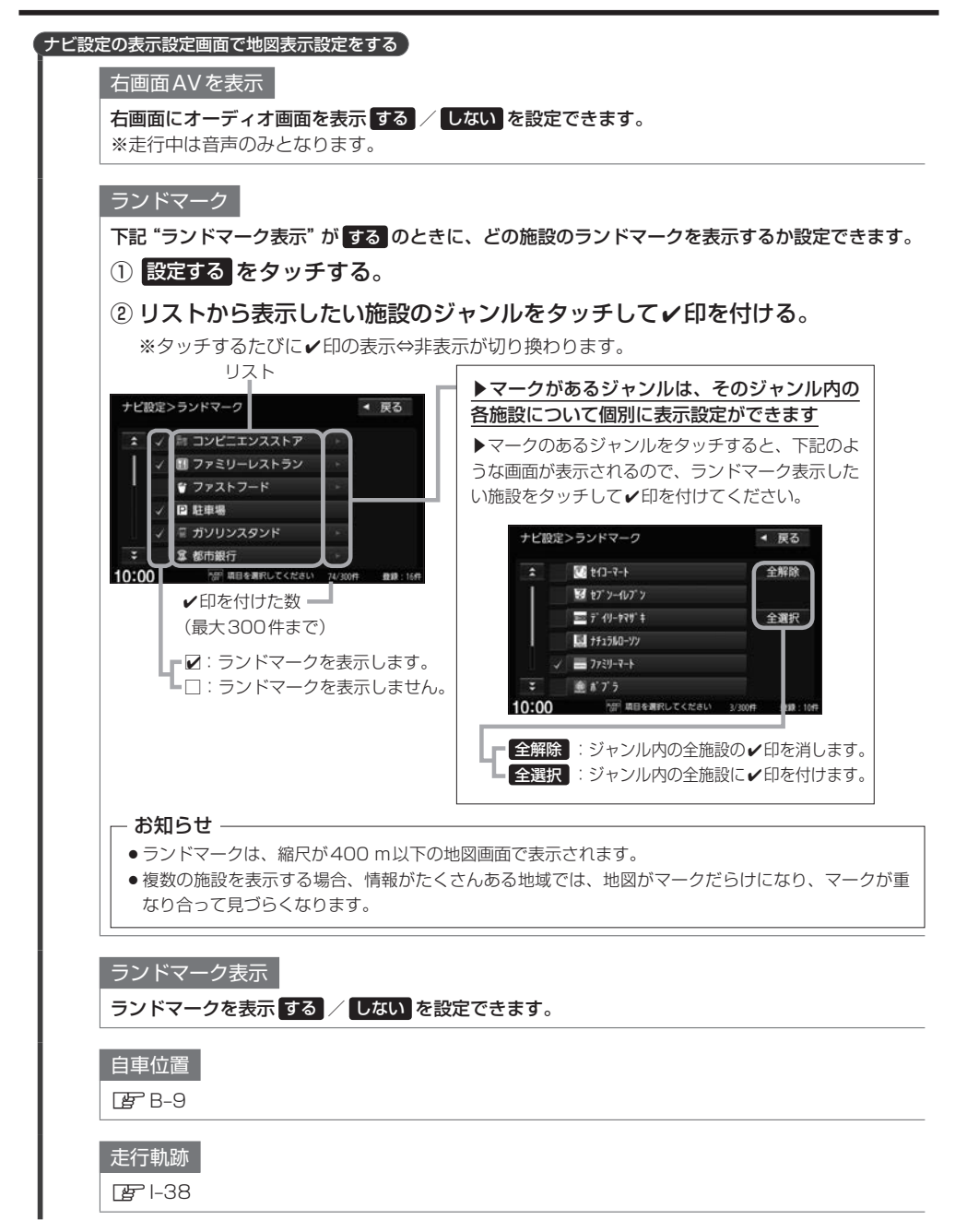

### **自車位置設定(現在地の修正)をする**

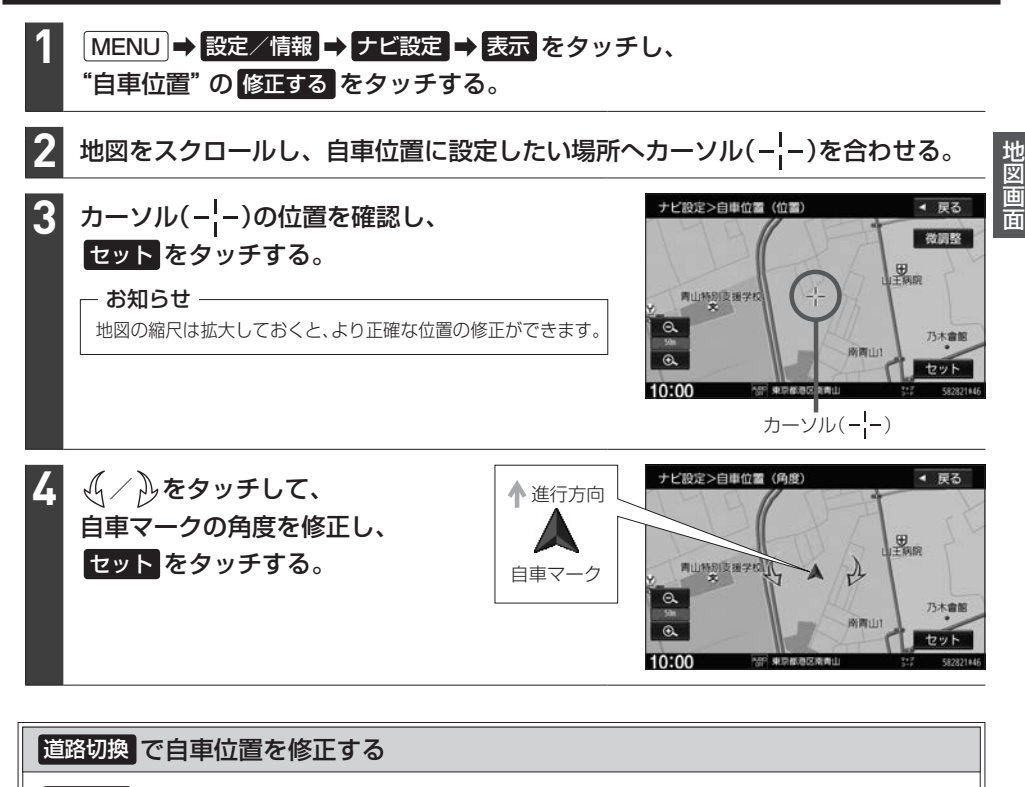

道路切換 をタッチすると、画面の自車マークを近くの別の道路へ移動させることができます。 例えば、一般道に自車マークが表示されているが、実際はすぐ近くの有料道を走行している場合 などに利用できます。

※あらかじめQUICKメニューに 道路切換 を設定(「AFB-14)しておく必要があります。

① 現在地の地図画面で QUICK → 道路切換 をタッチする。 □ 道路切換 をタッチ後、しばらく走行すると自車位置が修正(近くの別の道路に移動)されます。

#### お知らせ

- 道路切換 は自車マークのある道路と実際に走行中の道路が近くにある場合のみ有効です。
- ●自車マークが一般道のときは有料道への修正のみ、自車マークが有料道のときは一般道への修正のみ有効で す。(一般道から別の一般道へは修正できません。有料道から別の有料道への修正もできません。)
- ●実際に走行中の道路に自車位置を修正できない場合があります。
- ●有料道へ自車位置を修正した場合、正しい料金計算ができないため料金表示はされません。

## **地図をスクロールする(地図を動かす)**

地図画面をタッチ/ドラッグ/フリックすると、地図がスクロールします。 ※走行中はスクロール操作が制限されます。

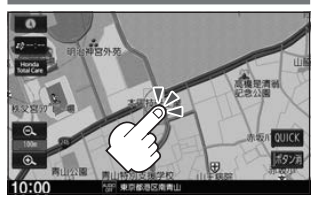

タッチした場所が中心になるよう地図が スクロールします。タッチし続けると、 スクロールし続けます。

地図画面をタッチ 地図画面をドラッグ 地図画面をフリック

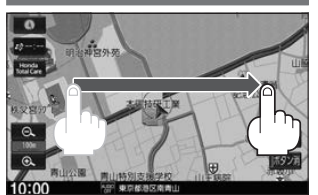

指の動きに合わせて、地図がスクロール します。

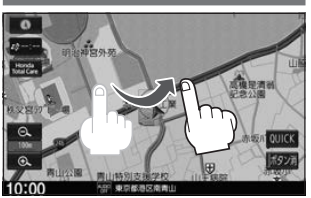

フリックした方向に、地図がスクロール¡ します。

### 3D表示では地図を回転させることもできます

3D表示の地図をスクロールすると、 √√ ふが表示されます。

○「ある」「キーク」(--)を中心に右回転(時計まわり)  $\partial_{\nu}$ をタッチ: カーソル(---)を中心に左回転(反時計まわり)

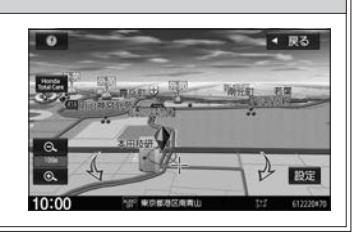

#### お知らせ

最も詳細な地図の縮尺が地域によって異なるため、地図をスクロールして現在の縮尺の地図が収録されていない地 域にくると、地図が切れたような画面になります。そのままスクロールを続けると、通常の地図画面に戻り、縮尺 は表示中の地域の最も詳細なものに変わります。

### スクロール位置を微調整する

※3D表示の地図では微調整ができません。

- 地図をスクロールし、 微調整 をタッチする。 **1**
- スクロールしたい方向の矢印をタッチする。 **2**

※タッチし続けると、その方向に一定の速度でスクロールします。

※ いい外をタッチしてもスクロールしません。

※微調整が終了したら 調整終了 をタッチしてください。通常のスクロール画面に戻ります。

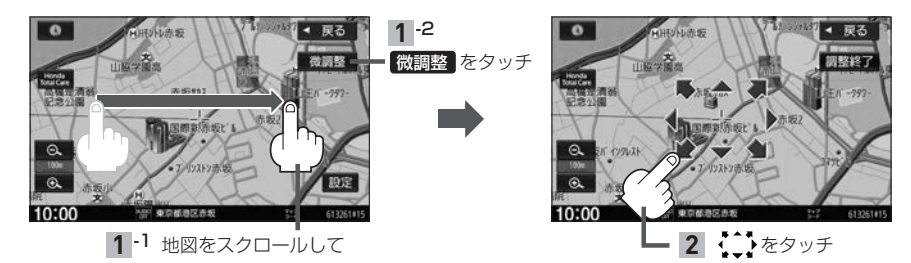

### **設定メニューについて**

地図をスクロールすると、カーソル(-<mark>--)と 設定</mark> ボタンが表示されます。 設定 をタッチすると設定メニューが表示されます。

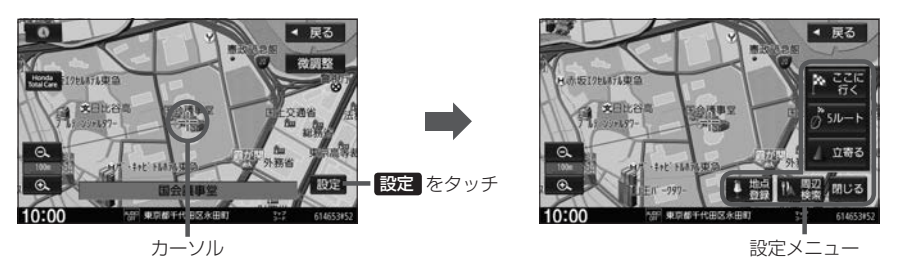

### 設定メニュー内のボタンをタッチすると以下の操作を行うことができます。

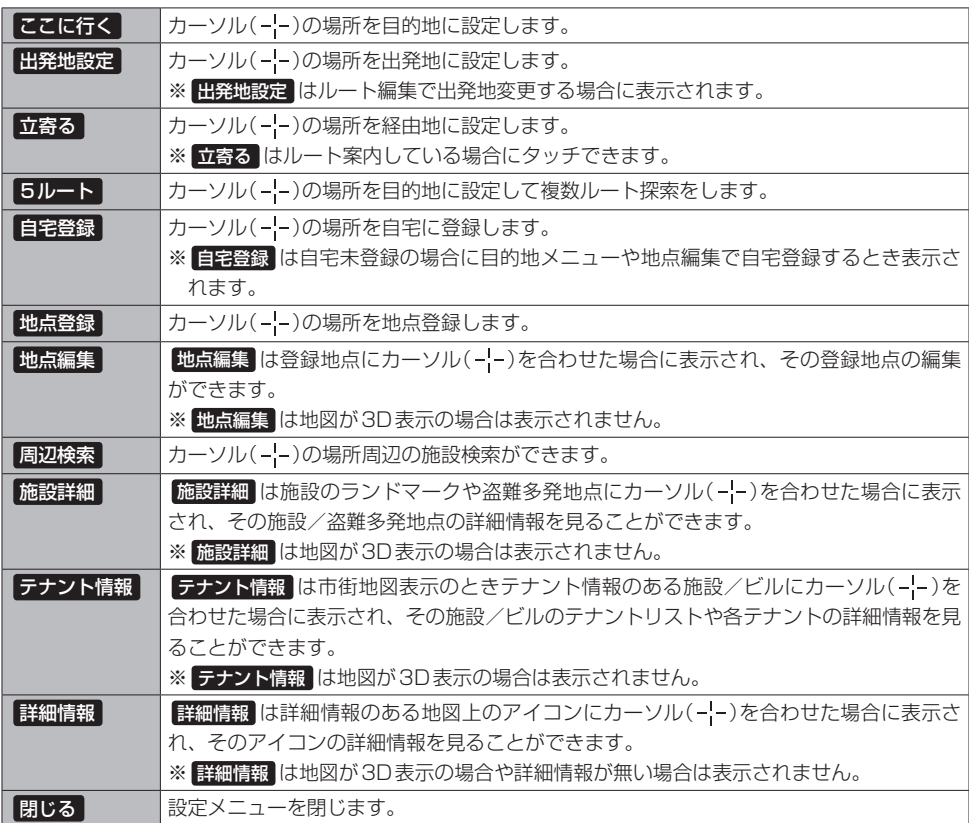

### お知らせ –

#### 施設の詳細情報について

- ●地図データに収録されていない場合は情報表示しません。
- ●電話番号の情報がある場合、詳細情報画面に 電話する が表示されます。タッチするとハンズフリーで電話の 発信をします。(ハンズフリーで電話ができない状態のときは発信できません。)

### テナント情報について

- テナント情報 をタッチすると、テナントリストが表示されます。テナントリストから選んでタッチすると、選 んだテナントの詳細情報を表示します。
- ●地図データに収録されていない場合は情報表示しません。(テナントリストに1件も表示が無い場合があります。)

### **地図の向きを変える/地図を3D表示にする**

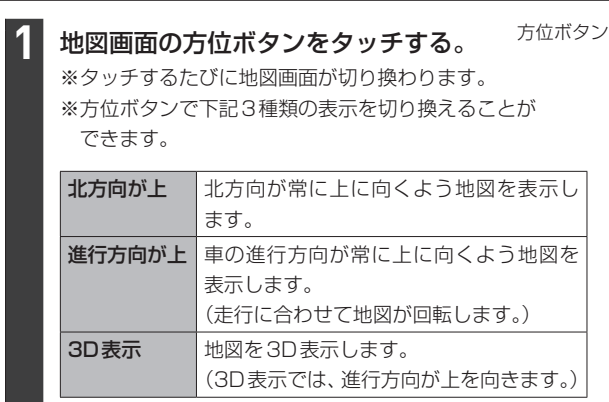

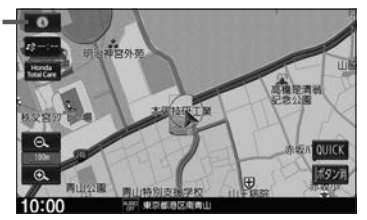

#### - お知らせ —

- ●設定メニュー表示中や目的地検索中などでは、地図の向き/3D表示の切り換えができない場合があります。
- ●地図の向きにあわせて方位ボタンの表示が変わります。

北方向が上: ● ● ● 進行方向が上:

#### 3D表示について

- ●画面表示が煩雑にならないように、文字表示を間引きしているため、画面が変わったときに文字の表示内容 が異なったり、同じ文字の表示が行われなかったりします。
- $\bullet$  3D表示の角度調整ができます。
- ●文字と建物が重なり、文字が見えにくくなる場合があります。

### **地図の縮尺を変える(拡大/縮小する)**

※走行中は地図の拡大/縮小操作が制限されます。

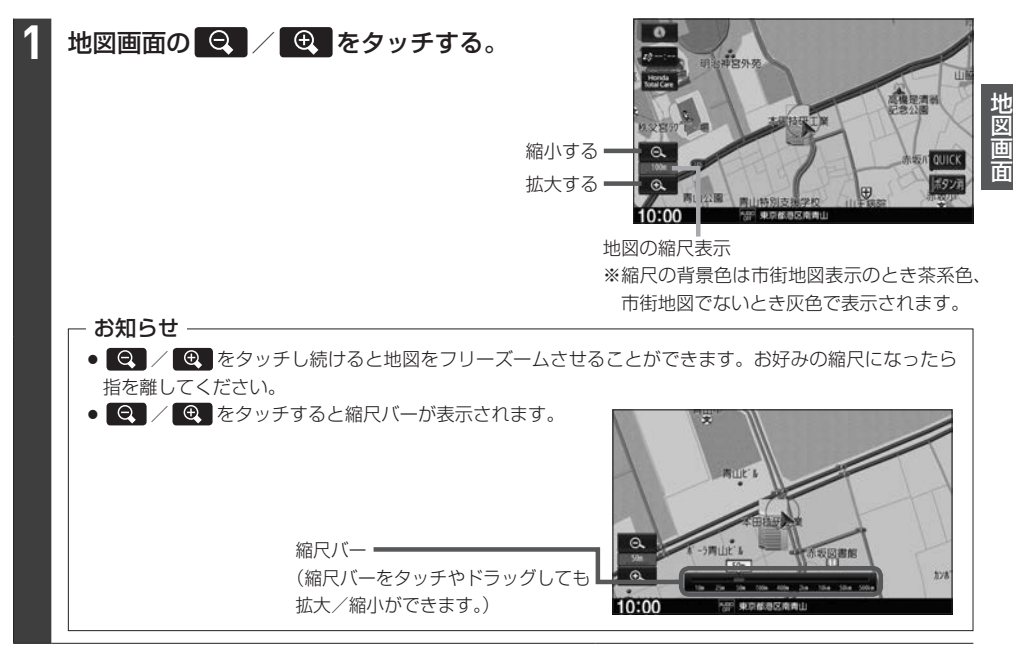

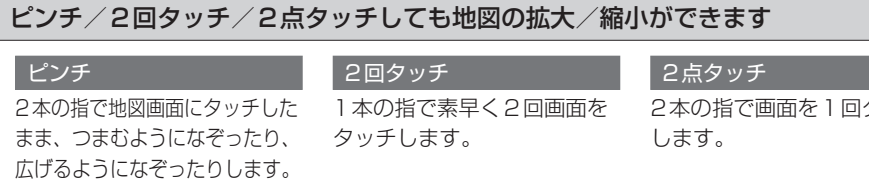

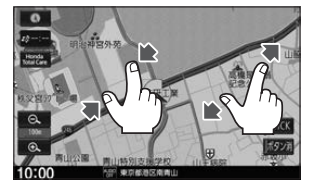

#### つまむようにすると縮小、広げる ようにすると拡大します。

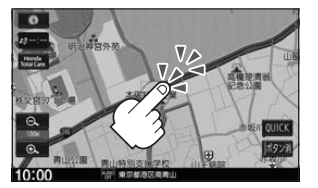

#### 2回タッチすると拡大します。

2本の指で画面を1回タッチ

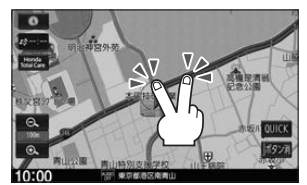

2点タッチすると縮小します。

### - お知らせ ―

縮尺によっては一方通行記号やVICSマークなどが表示されませんので、必ず実際の交通規制に従って走行して ください。

### **QUICKメニュー**

QUICKメニューを使うと、主な機能を少ないタッチ回数で動作させることができます。 また、QUICKメニューの項目は変更することができます。 ※走行中はQUICKメニューの一部機能が操作できません。

### **QUICKメニューを使う**

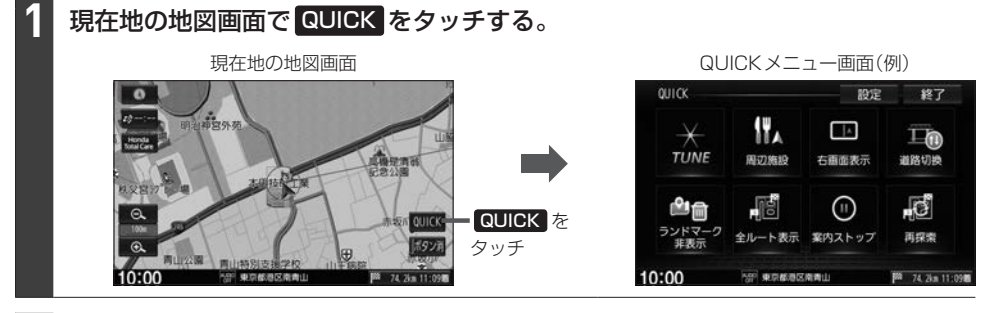

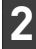

**1**

**2**

QUICKメニューから機能を選んでタッチする。

#### - お知らせ —

QUICKメニュー画面の TUNE をタッチすると、ルート探索/案内/地図表示の各設定を行うことができます。 それぞれの操作方法は、ルート探索の設定 $F$ ロー14/案内の設定 $F$ ロー20/地図画面の表示設定 $F$ アB–5 をご覧ください。

### **QUICKメニューをカスタマイズする**

現在地の地図画面で QUICK → 設定 をタッチする。

### "QUICKメニュー配置"から変更したいボタンを選んでタッチする。

※ TUNE ボタンは変更できません。

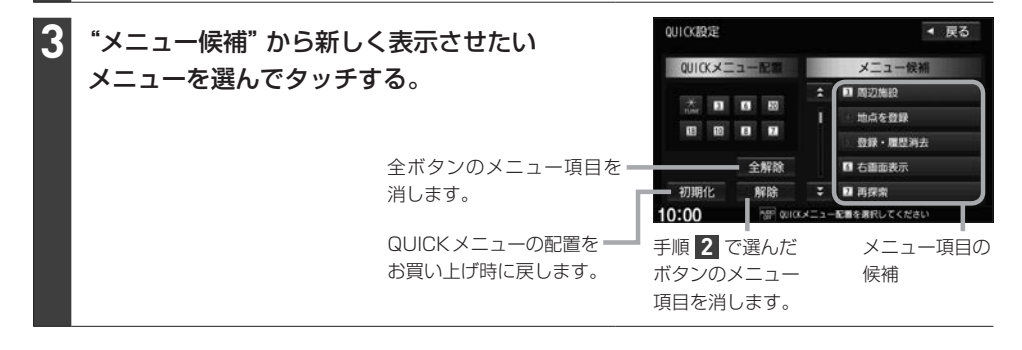

### QUICKメニューに配置できるメニュー候補は以下のとおりです。

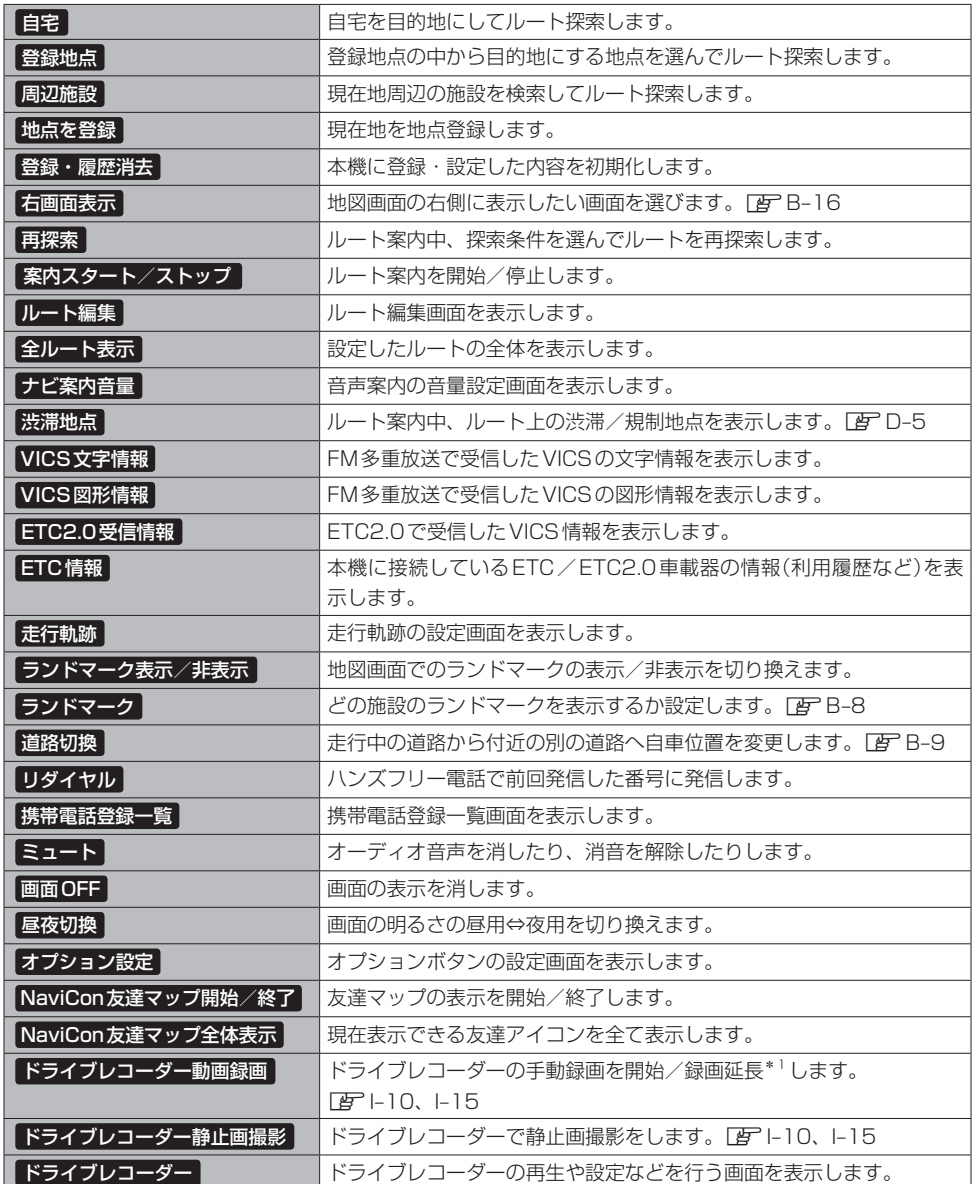

### **右画面表示をする**

※あらかじめ QUICK メニューに 右画面表示 を設定([BFB-14)しておく必要があります。

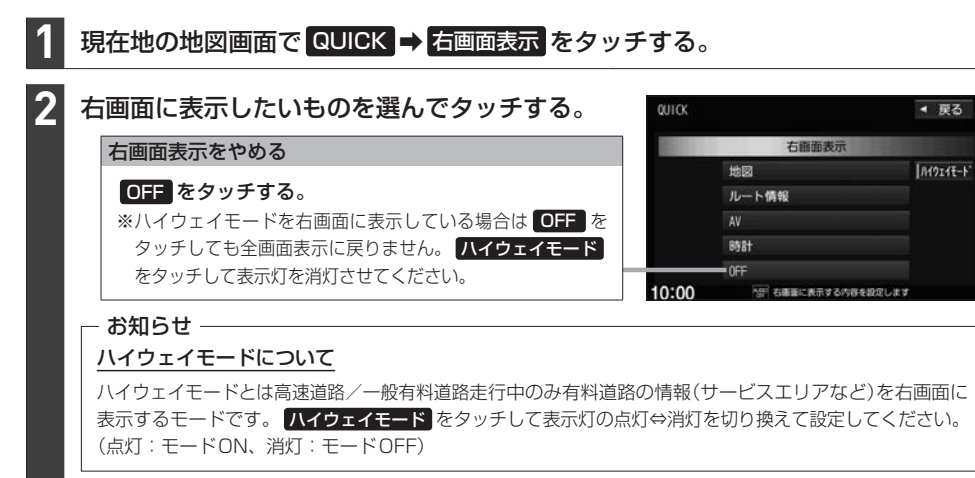

#### 右画面表示は以下の画面から選べます。

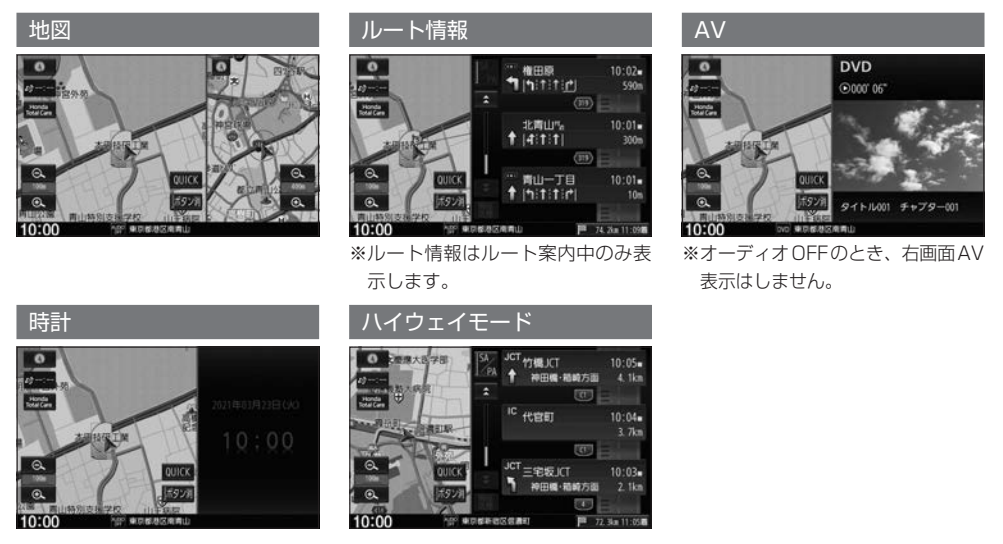

### お知らせ

- 右画面が表示されるまで、少し時間がかかることがあります。
- ¡デモ走行中は右画面地図表示⇔全画面表示の切り換えはできません。
- 右画面表示時に左画面の地図をスクロールすると、全画面に切り換わります。( 「**現在地** ) を押すと右画面表示に戻ります。)
- 右画面の地図はスクロールができません。
- ●ハイウェイモードにしている場合、他の表示項目を選んでいてもハイウェイモードが優先されます。
- ●ルート案内中に交差点拡大図などを表示する設定にしている場合、上記で設定した右画面表示よりも交差点拡大 図などを優先して表示します。
- ルート情報 を選んでいる場合、 ハイウェイモード はタッチできません。

# **目的地を探す** C

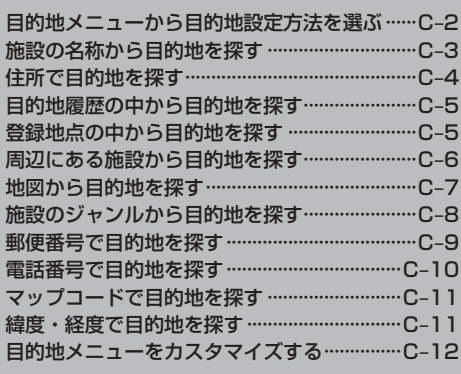

### **目的地メニューから目的地設定方法を選ぶ**

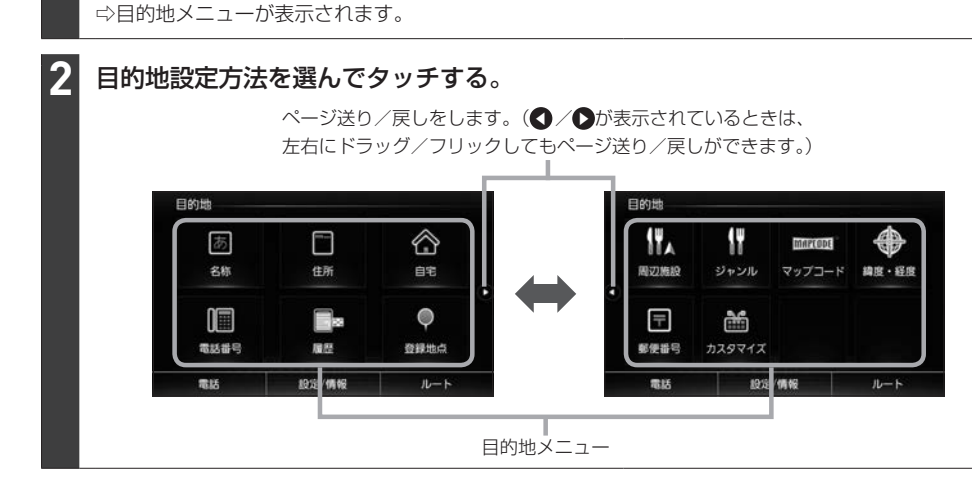

### お知らせ -

- ●目的地設定の各方法の操作は、LAFC-3~C-11をご覧ください。
- 自宅 の操作は「客 D-4をご覧ください。

MENU を押す。

**1**

- カスタマイズ をタッチして目的地メニューのカスタマイズができます。LEFC-12
- 走行中はドラッグ/フリック操作ができません。

### **施設の名称から目的地を探す**

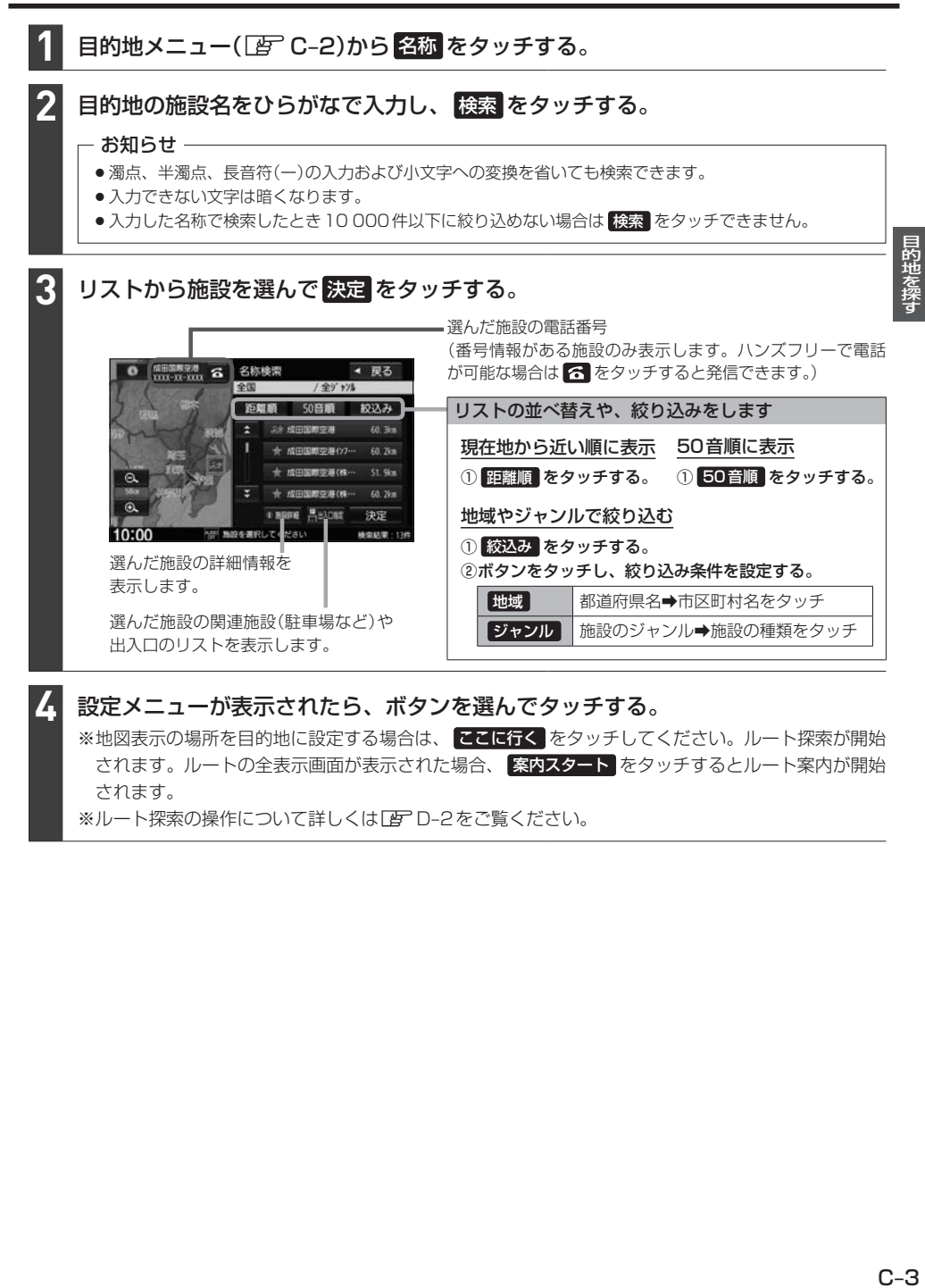

※ルート探索の操作について詳しくはLFPD-2をご覧ください。

### **住所で目的地を探す**

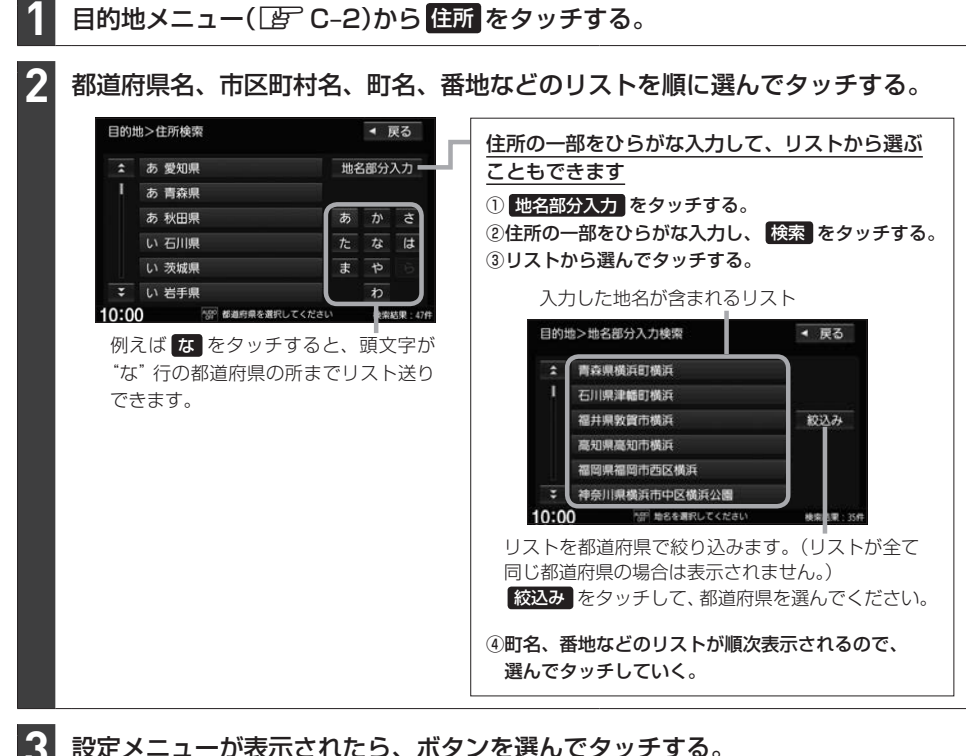

### 設定メニューが表示されたら、ボタンを選んでタッチする。

※地図表示の場所を目的地に設定する場合は、 ここに行く をタッチしてください。ルート探索が開始 されます。ルートの全表示画面が表示された場合、 案内スタート をタッチするとルート案内が開始 されます。

※ルート探索の操作について詳しくは「APD-2をご覧ください。

### **目的地履歴の中から目的地を探す**

日的地メニュー(Fg) C-2)から 履歴 をタッチする。 **1**

⇨過去に設定した目的地のリストが表示されます。 ※最新のものから順に100か所まで履歴が表示されます。

リストから目的地を選んでタッチし、 決定 をタッチする。 **2**  $\circ$   $\Box$ 履歴検索 ← 戻る 目的地履歴を削除します E41  $\overline{\mathfrak{W}}\overline{\mathfrak{W}}^{k-1}+k$ 履歴の1つを削除する 酒々井総合公園 ①リストから削除したい履歴をタッチする。 mitten.  $\frac{1}{2}$ ② 削除 をタッチする。 用图表文体  $\Omega$ 履歴を全て削除する 削除 全削除 沖宝 ① 全削除 をタッチする。

設定メニューが表示されたら、ボタンを選んでタッチする。 **3**

※地図表示の場所を目的地に設定する場合は、 ここに行く をタッチしてください。ルート探索が開始 されます。ルートの全表示画面が表示された場合、 案内スタート をタッチするとルート案内が開始 されます。

※ルート探索の操作について詳しくは「AT D-2をご覧ください。

### **登録地点の中から目的地を探す**

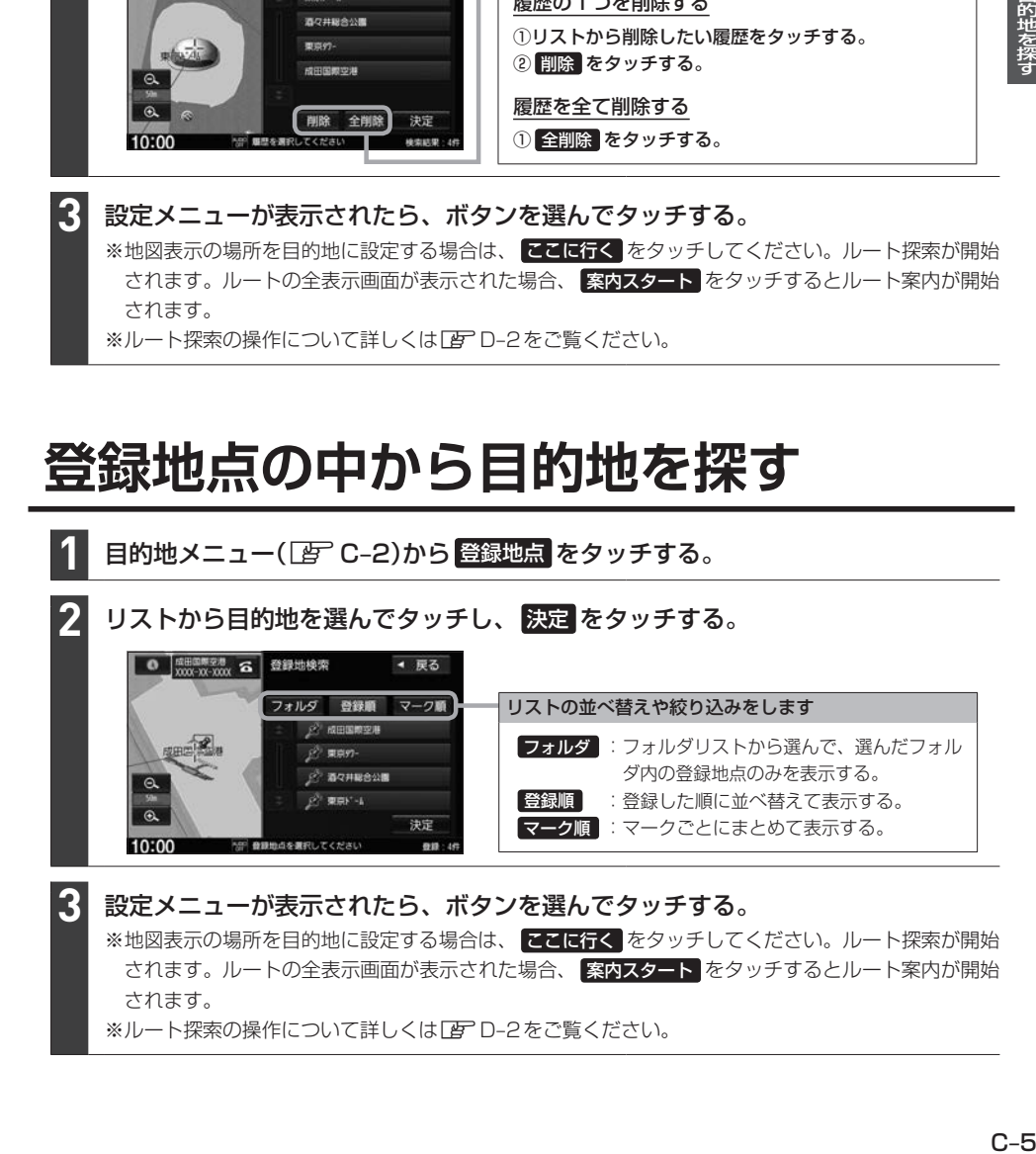

目的地を探す

### **周辺にある施設から目的地を探す**

### 周辺施設を検索する場所を選ぶ。

※検索する場所によって、操作が変わります。

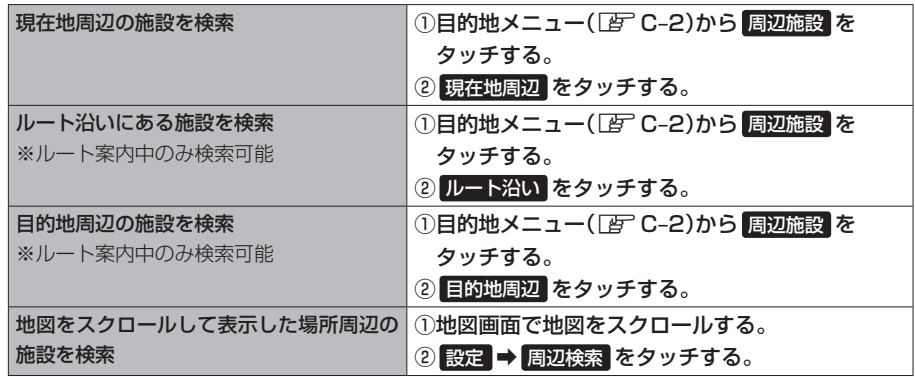

#### - お知らせ -

●現在地周辺/目的地周辺/スクロールして表示した場所周辺を検索する場合は、それぞれの場所から半径 10 km以内に存在する施設を最大100件まで表示します。

●ルート沿いにある施設を検索する場合は、現在地からルートの進行方向にそって10 km以内で、ルートの 左右約100 m以内に存在する施設を最大100件まで表示します。現在地が設定したルートから離れすぎ¡ ている場合は検索できません。

**2**

**1**

### 検索する施設のジャンル/種類をリストから選んでタッチする。

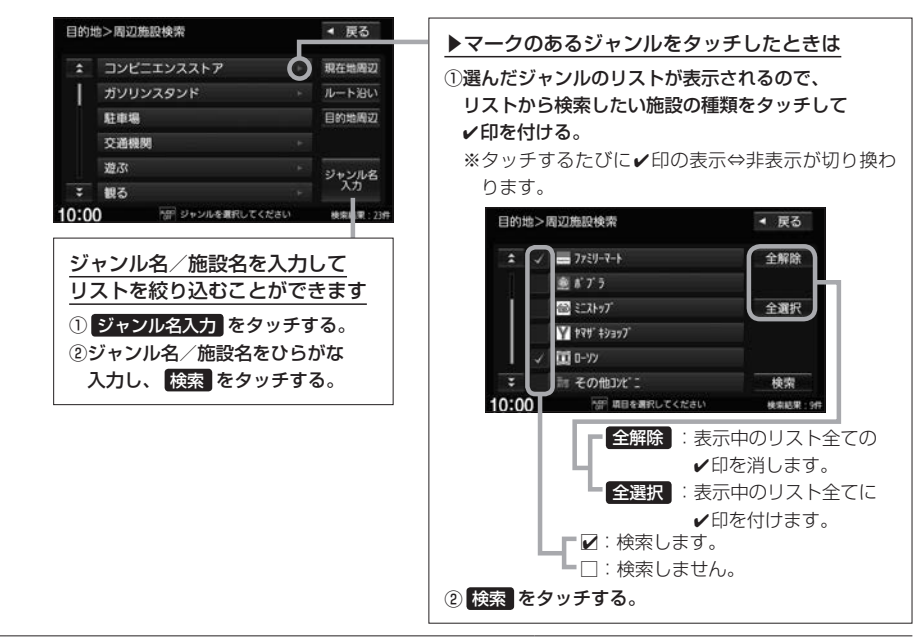

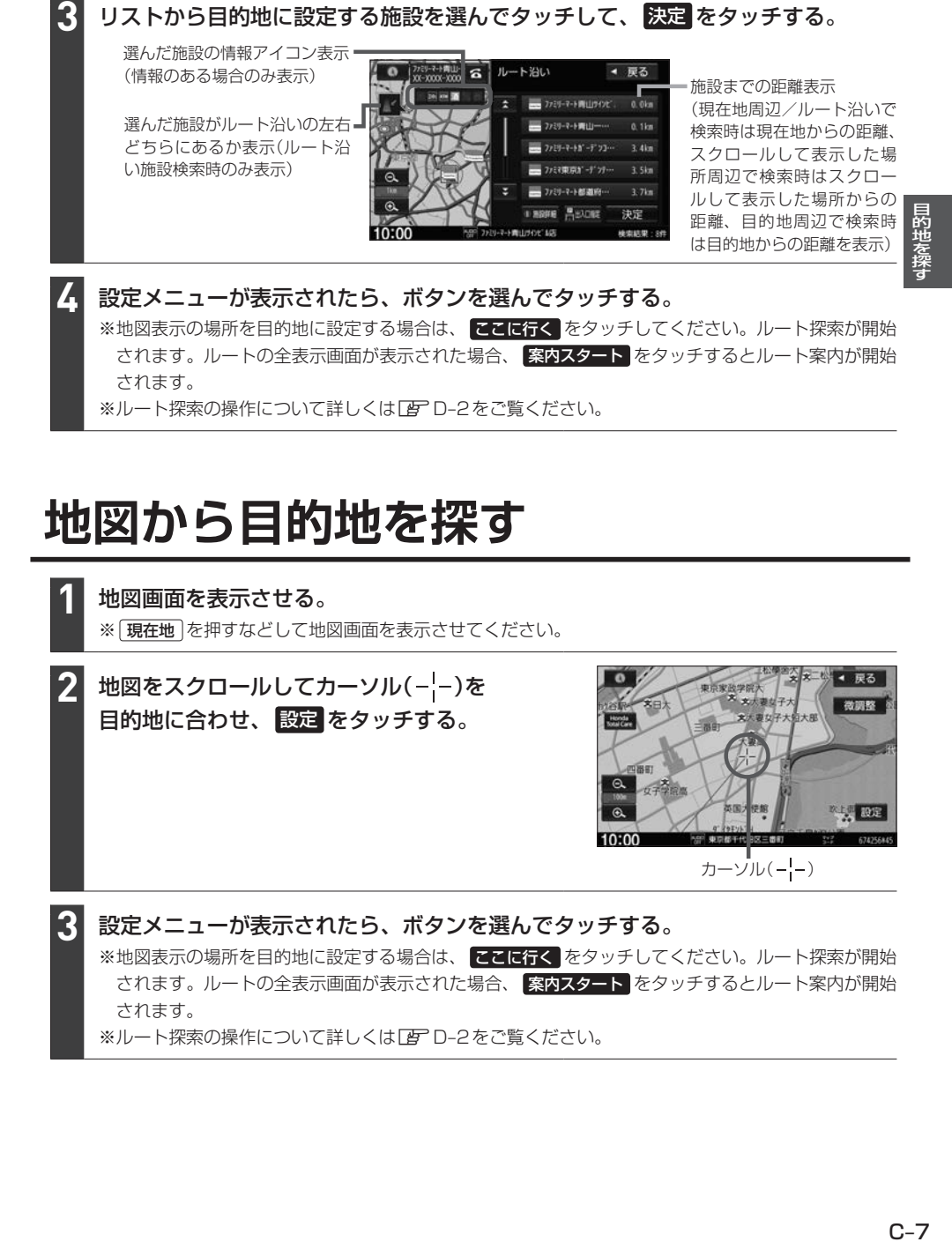

### **地図から目的地を探す**

地図画面を表示させる。 ※ [現在地] を押すなどして地図画面を表示させてください。

地図をスクロールしてカーソル(---)を 目的地に合わせ、 設定 をタッチする。 **2**

**1**

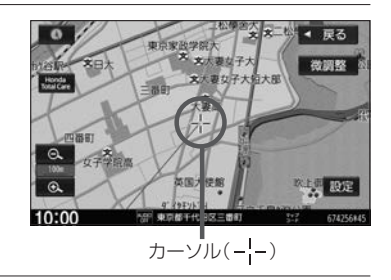

設定メニューが表示されたら、ボタンを選んでタッチする。 **3**

※地図表示の場所を目的地に設定する場合は、 ここに行く をタッチしてください。ルート探索が開始 されます。ルートの全表示画面が表示された場合、 案内スタート をタッチするとルート案内が開始 されます。

※ルート探索の操作について詳しくは「AFD-2をご覧ください。

### **施設のジャンルから目的地を探す**

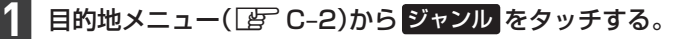

### 検索する施設のジャンルをリストから選んでタッチする。

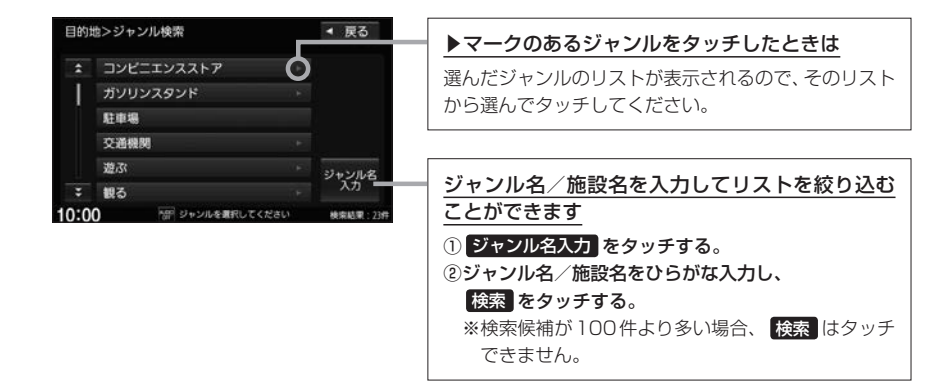

### 検索条件を選んでタッチする。

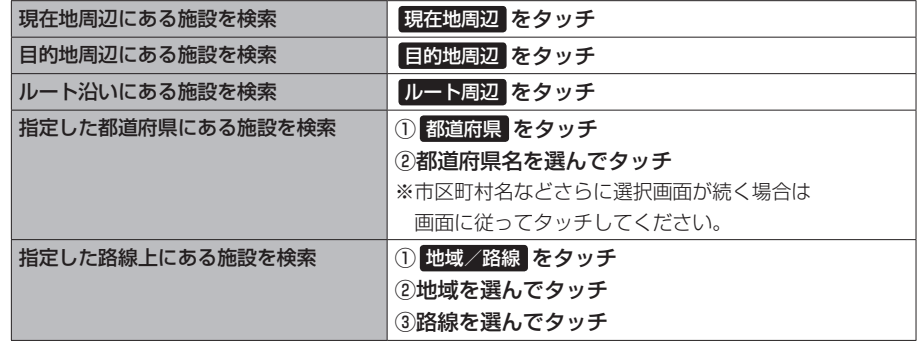

### - お知らせ —

**2**

**3**

- ●ルート案内をしていない場合は 目的地周辺 / ルート周辺 は選べません。
- ●現在地周辺/目的地周辺を検索する場合は、それぞれの場所から半径10 km以内に存在する施設を最大 100件まで表示します。
- ●ルート沿いにある施設を検索する場合は現在地からルートの進行方向にそって10 km以内で、ルートの 左右約100 m 以内に存在する施設を最大100 件まで表示します。現在地が設定したルートから離れ すぎている場合は検索できません。
- ¡ 地域/路線 は、 交通機関 ➡ 高速・都市高速・有料道路施設 ➡ IC / SA / PA をタッチしたと きに選ぶことができます。 日的地>ジャンル検索 4 服る

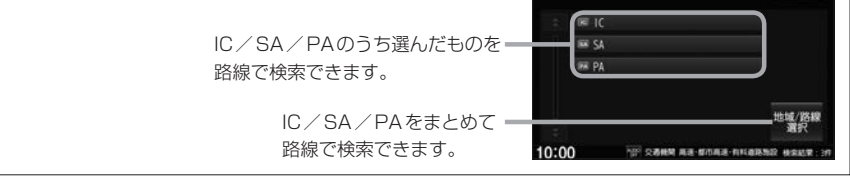

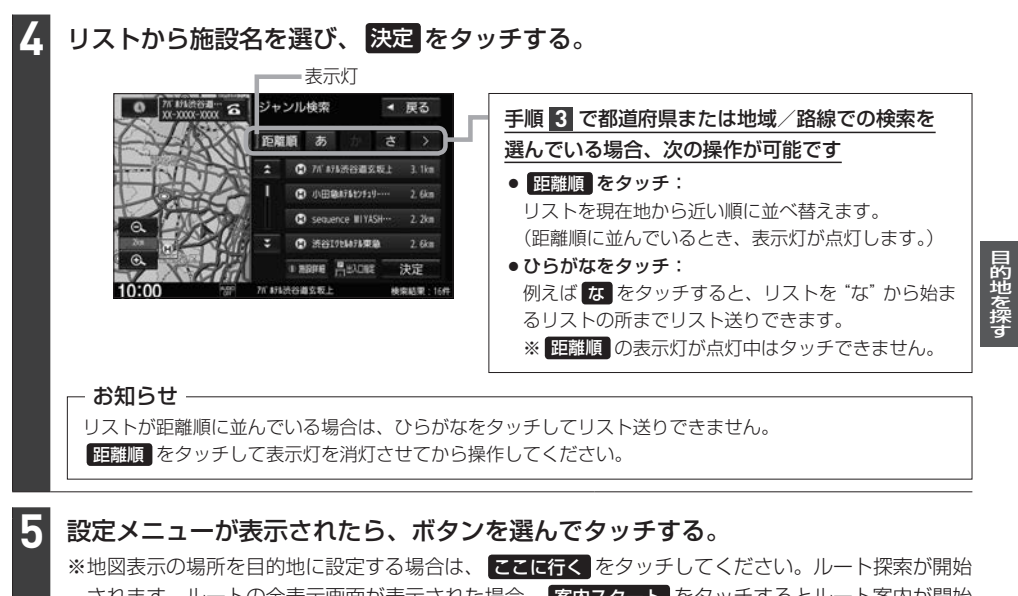

されます。ルートの全表示画面が表示された場合、 案内スタート をタッチするとルート案内が開始 されます。 ※ルート探索の操作について詳しくは「APD-2をご覧ください。

### **郵便番号で目的地を探す**

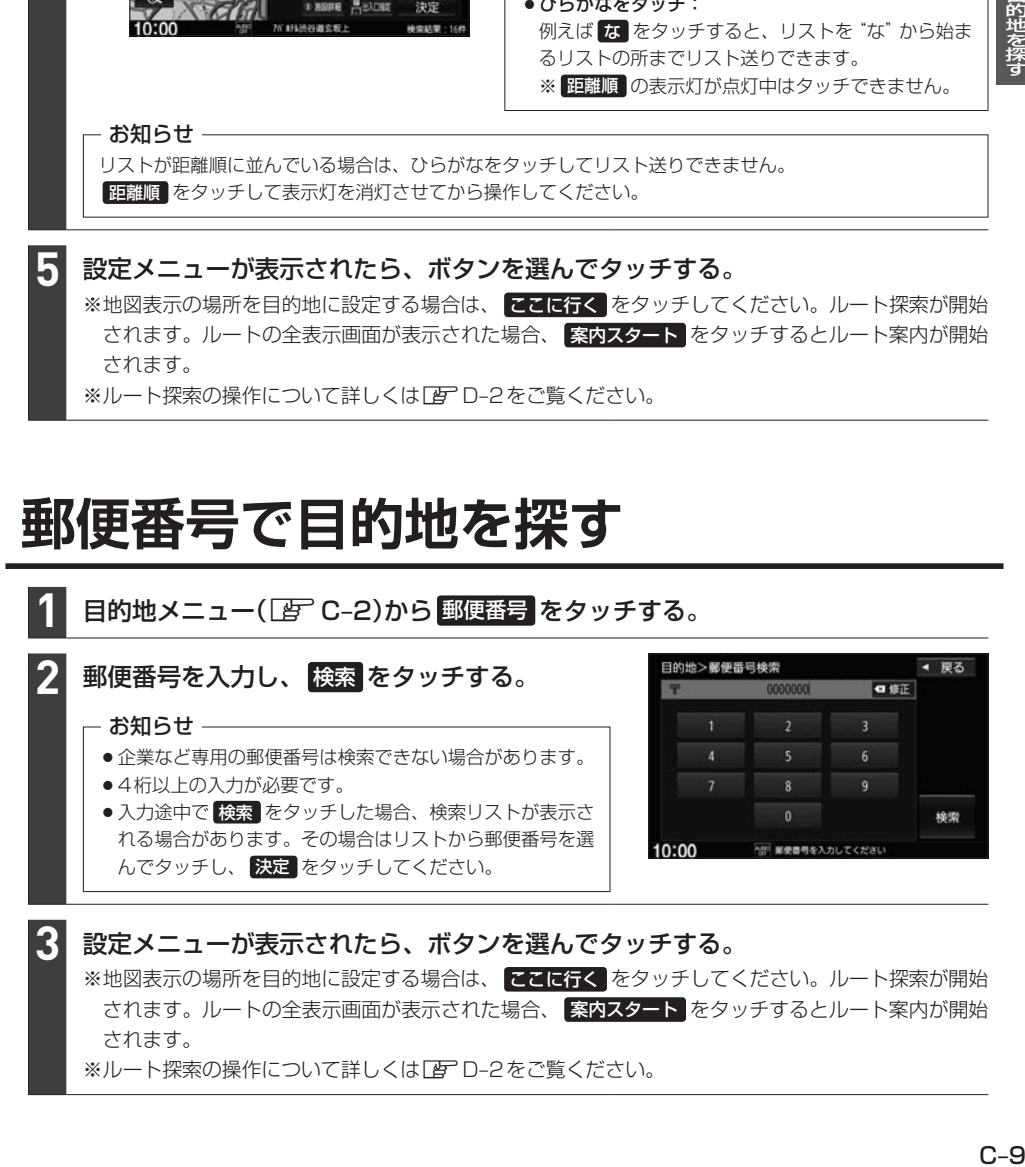

### **電話番号で目的地を探す**

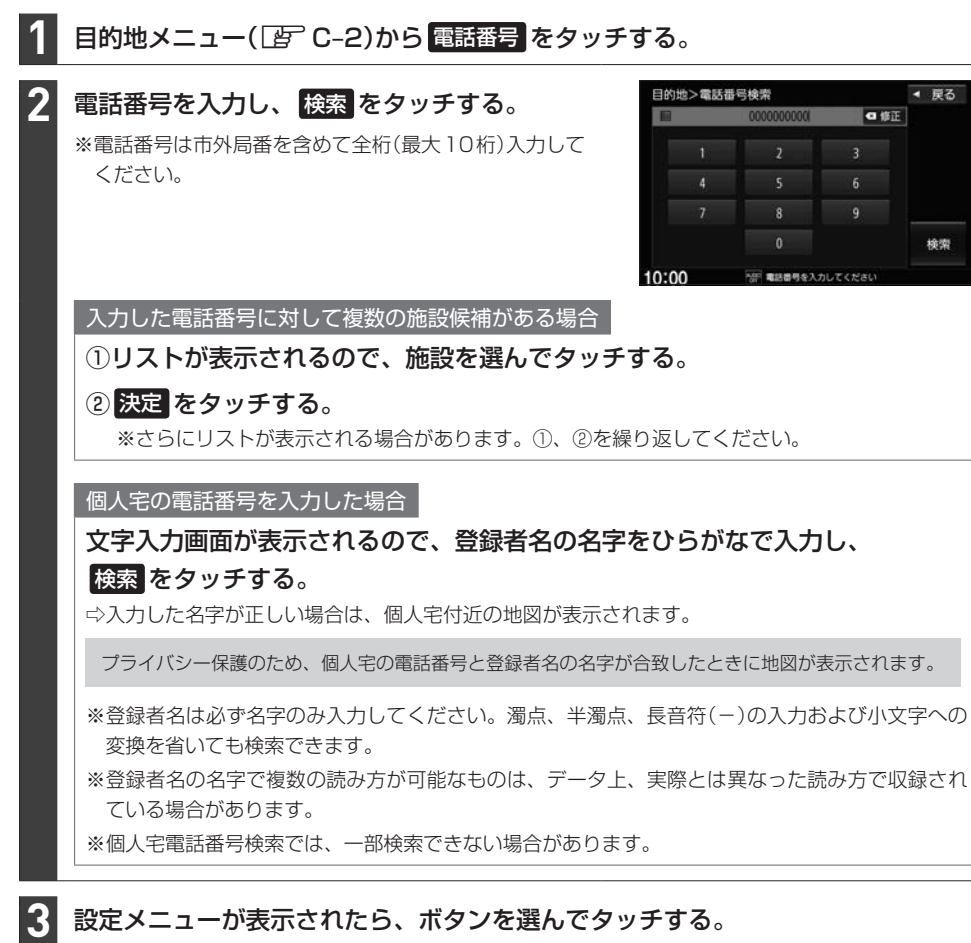

※地図表示の場所を目的地に設定する場合は、 ここに行く をタッチしてください。ルート探索が開始 されます。ルートの全表示画面が表示された場合、 案内スタート をタッチするとルート案内が開始 されます。

※ルート探索の操作について詳しくは「APコークをご覧ください。

# **マップコードで目的地を探す**

※マップコードとは、数字で地図上の位置を表すコードで、施設などの位置を示すためにガイドブック などに掲載されています。

#### 目的地メニュー(DFFC-2)から マップコード をタッチする。 **1**

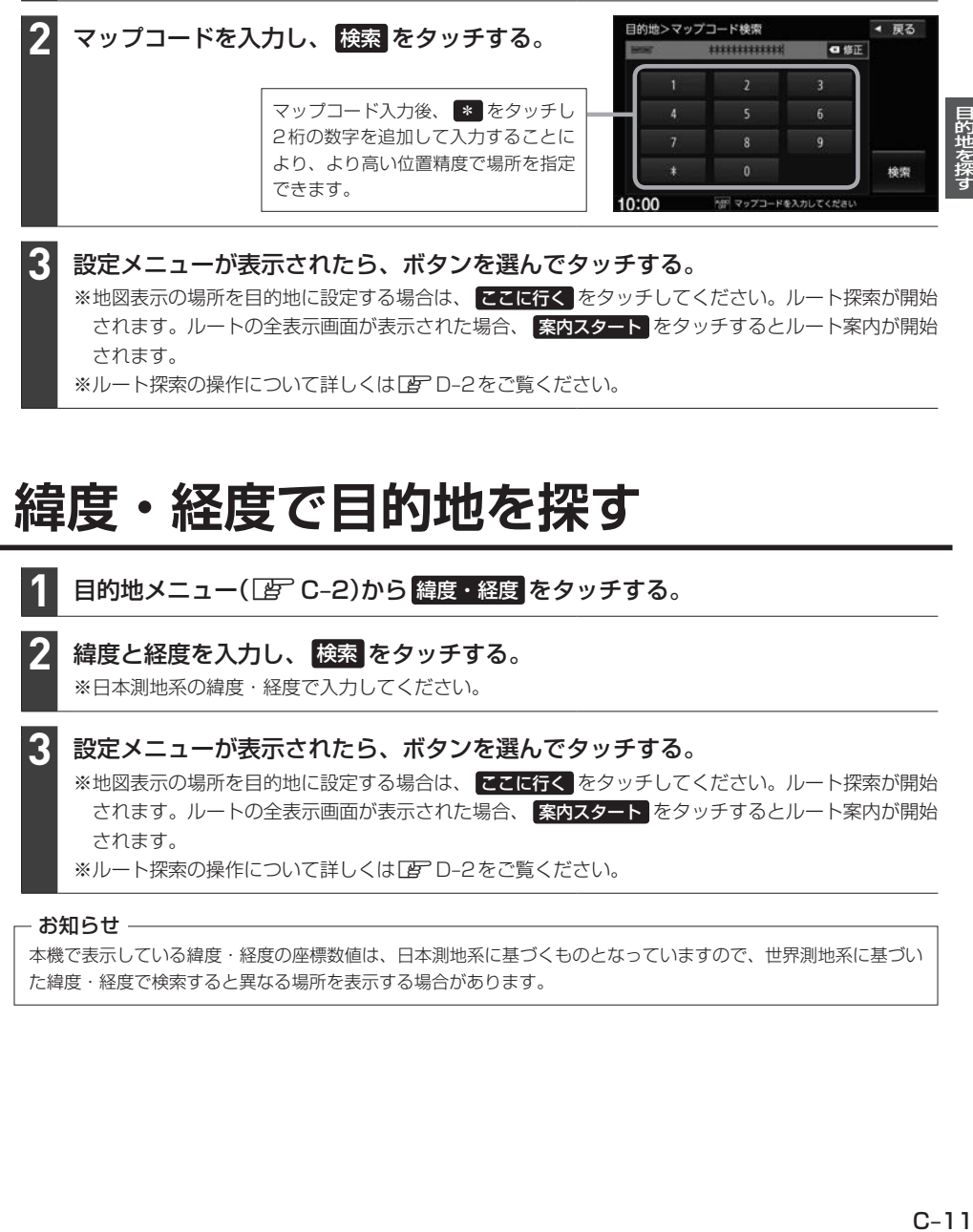

設定メニューが表示されたら、ボタンを選んでタッチする。 ※地図表示の場所を目的地に設定する場合は、 ここはな をタッチしてください。ルート探索が開始 されます。ルートの全表示画面が表示された場合、 案内スタート をタッチするとルート案内が開始 されます。

※ルート探索の操作について詳しくは「APD-2をご覧ください。

### **緯度・経度で目的地を探す**

日的地メニュー(Fg) C-2)から 緯度・経度 をタッチする。 **1**

### 緯度と経度を入力し、 検索 をタッチする。

※日本測地系の緯度・経度で入力してください。

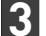

**2**

### 設定メニューが表示されたら、ボタンを選んでタッチする。

※地図表示の場所を目的地に設定する場合は、 ここに行く をタッチしてください。ルート探索が開始 されます。ルートの全表示画面が表示された場合、 案内スタート をタッチするとルート案内が開始 されます。

※ルート探索の操作について詳しくは「AFC–2をご覧ください。

### - お知らせ ―

本機で表示している緯度・経度の座標数値は、日本測地系に基づくものとなっていますので、世界測地系に基づい た緯度・経度で検索すると異なる場所を表示する場合があります。

### **目的地メニューをカスタマイズする**

※お好みにカスタマイズできるのは MENU を押して最初に表示されるメニュー画面のみです。

目的地メニュー(Fg) C-2)から カスタマイズ をタッチする。 ※ カスタマイズ をタッチした後、メッセージが表示されますので、 OK をタッチしてください。 **1**

### 2 ●/ ●をタッチして、画面に表示されるボタンの数(3~8個)を変更する。

#### 各ボタンをタッチして、ボタンを変更する。 **3**

### 決定 をタッチする。

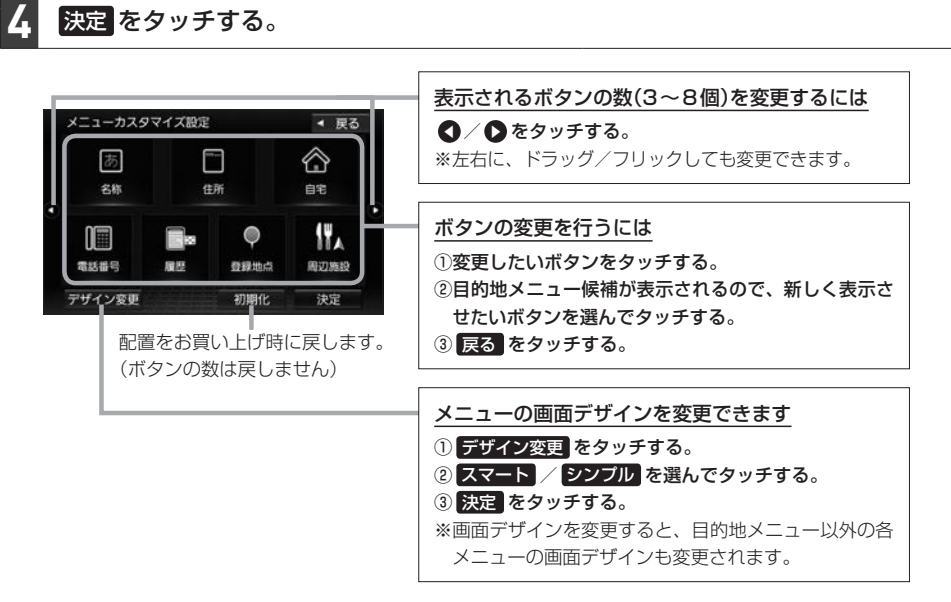

#### お知らせ 手順 **3** ですでに配置されているボタンをメニュー候補から選んだ場合、そのボタンはもとの位置から指定位置へ 移動され、もとの位置のボタンは何も配置されていない状態になります。 もとの 電話番号 は何も配置され 例) 名称 を 電話番号 に変更する場合 ていない状態になります。 メニュー候補から メニューカスタマイン 目的地メニュー候補 < 戻る メニューカスタマイン 目的地メニュー候補 4 服る 電話番号 を あ 一 **2 名称 2 名称** タッチすると… 住所 住所 電話番号 gin 自宅 me 電話番号 僵 震跃器层 雷話番号 は 履歴 雕座 電話番号 すでに配置さ こ 登録地点  $=$  090md デザイン変更 デザイン変更 れています。

# **ルート探索・案内** D

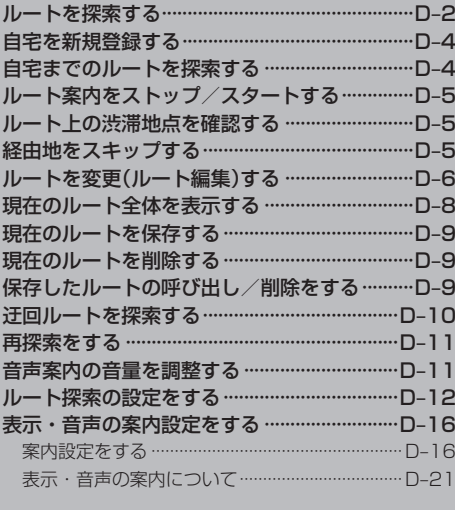

### **ルートを探索する**

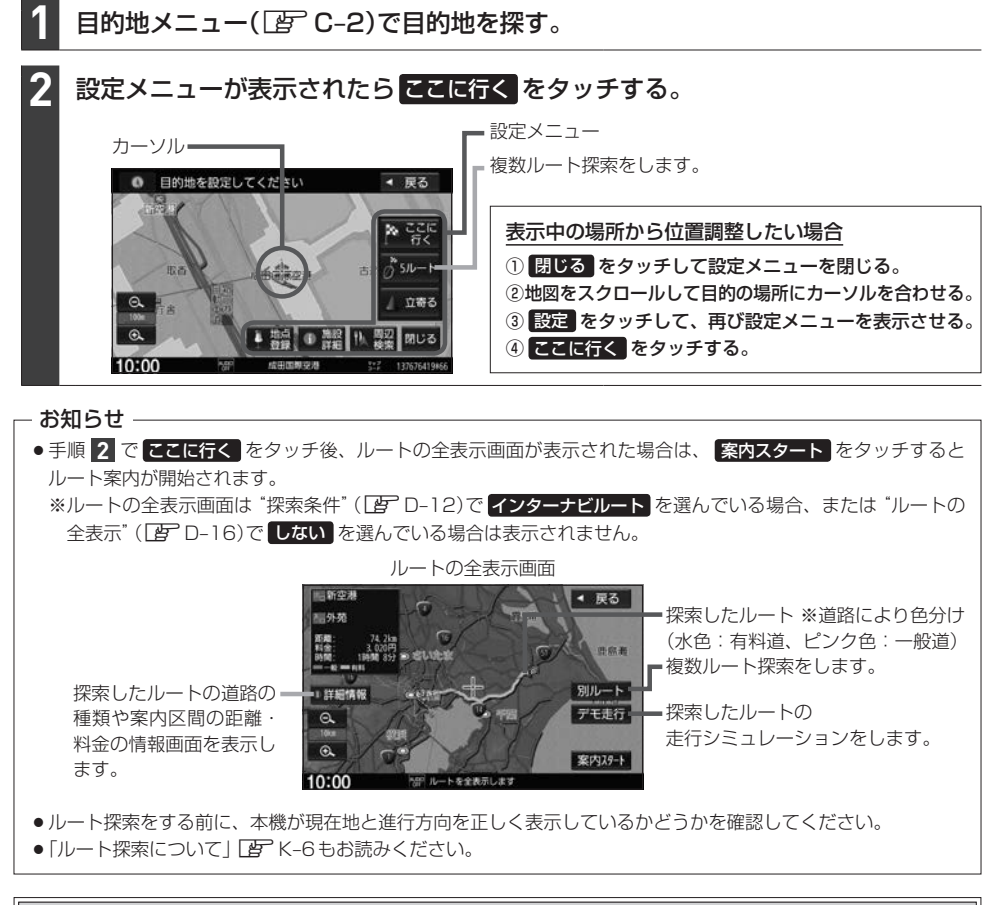

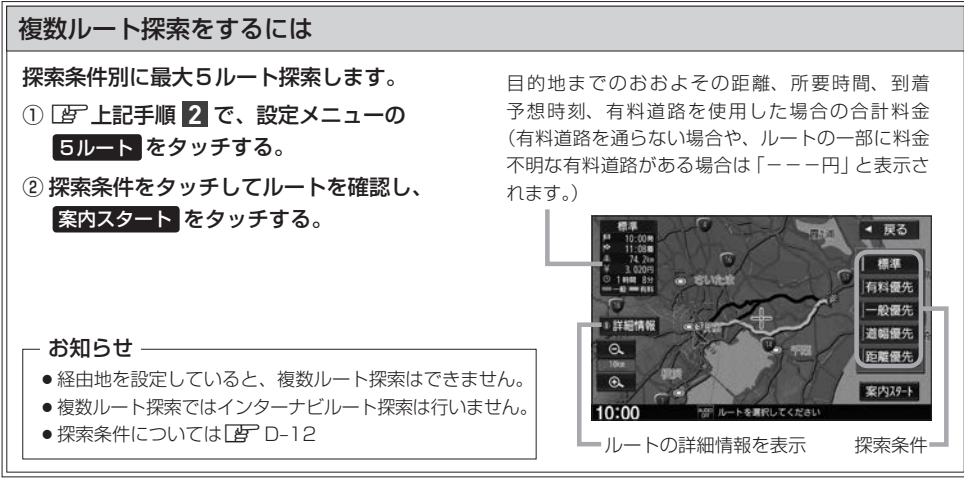

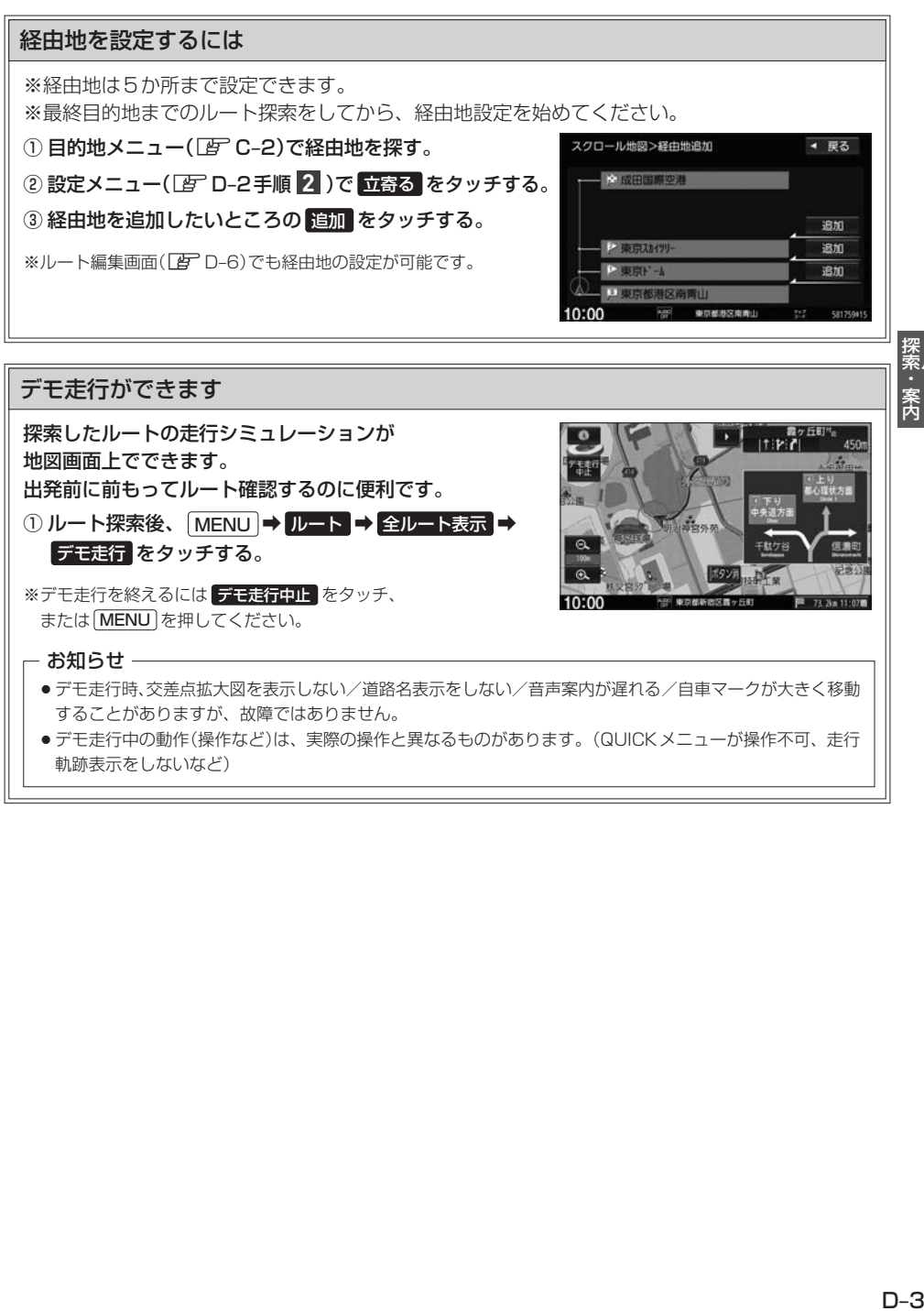

●デモ走行中の動作(操作など)は、実際の操作と異なるものがあります。(QUICKメニューが操作不可、走行 軌跡表示をしないなど)

### **自宅を新規登録する**

ここでは自宅未登録のときに、新規登録する方法を説明しています。 すでに登録した自宅の場所を変更する場合は「否「-40

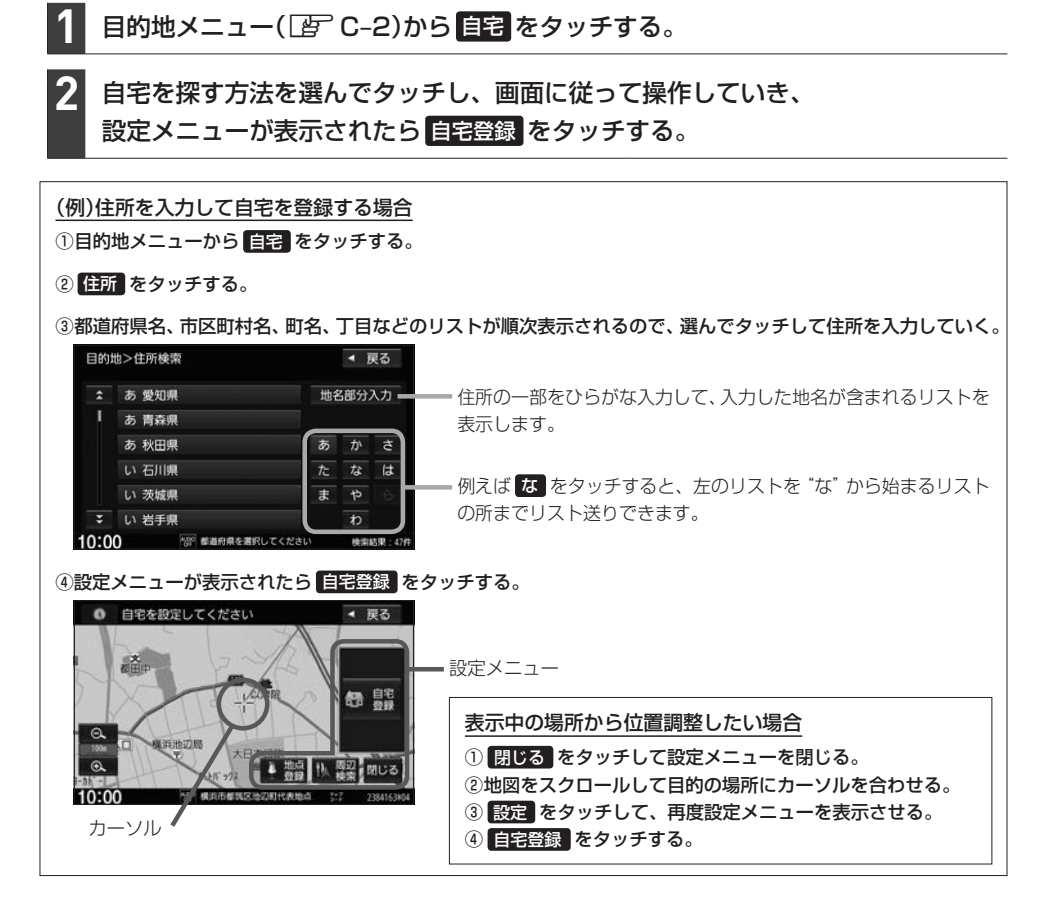

#### - お知らせ ―

白宅を登録すると、地図上にマーク(4)が表示されます。 ※ "登録地を表示" ([AP B-7)を しない に設定している場合は表示されません。

### **自宅までのルートを探索する**

現在地から自宅までのルート探索を行います。

※あらかじめ本機に自宅を登録しておく必要があります。

日的地メニュー(「AP C-2)から 自宅 をタッチする。 **1**

※ 自宅 をタッチ後、ルートの全表示画面が表示された場合、 案内スタート をタッチするとルート案 内が開始されます。

# **ルート案内をストップ/スタートする**

よく知っている道など案内が必要ない場合はルート案内を一時的に停止させたり、設定したルートの 案内を再度開始させることができます。

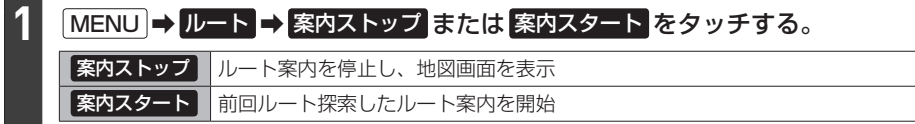

### - お知らせ ―

- ¡ルート設定していない場合は選べません。
- ●ルート案内をやめても、探索されたルートは次にルートを探索したり、ルートの変更をしたり、保存ルートを呼び 出したりするまでは 案内スタート で再開できます。

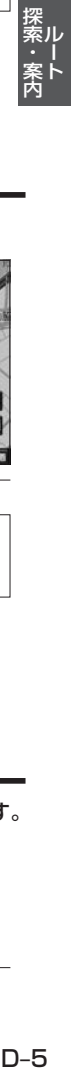

## **ルート上の渋滞地点を確認する**

※あらかじめ、FM多重放送の選局([F l-4)をしてVICS情報を受信しておく必要があります。

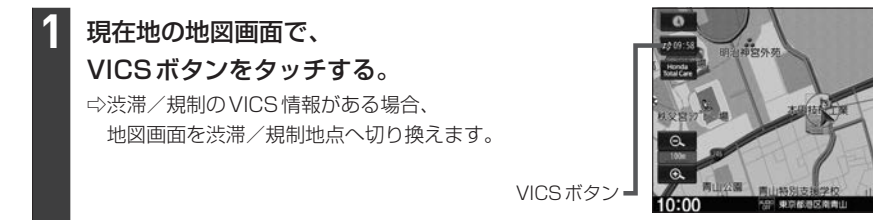

### - お知らせ -

- ●渋滞地点は現在地から前方10 km以内の一番近い渋滞/規制地点が表示されます。
- ●ルート案内を停止している場合、本機能は動作しません。

### **経由地をスキップする**

ルート案内時、立ち寄る必要がなくなった経由地を通過済みとしてルートを再探索することができます。

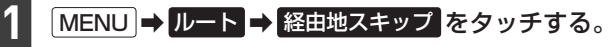

⇨次に立ち寄る経由地を通過済みにして再探索が開始されます。

※通過していない経由地が無い場合は 経由地スキップ はタッチできません。

## **ルートを変更(ルート編集)する**

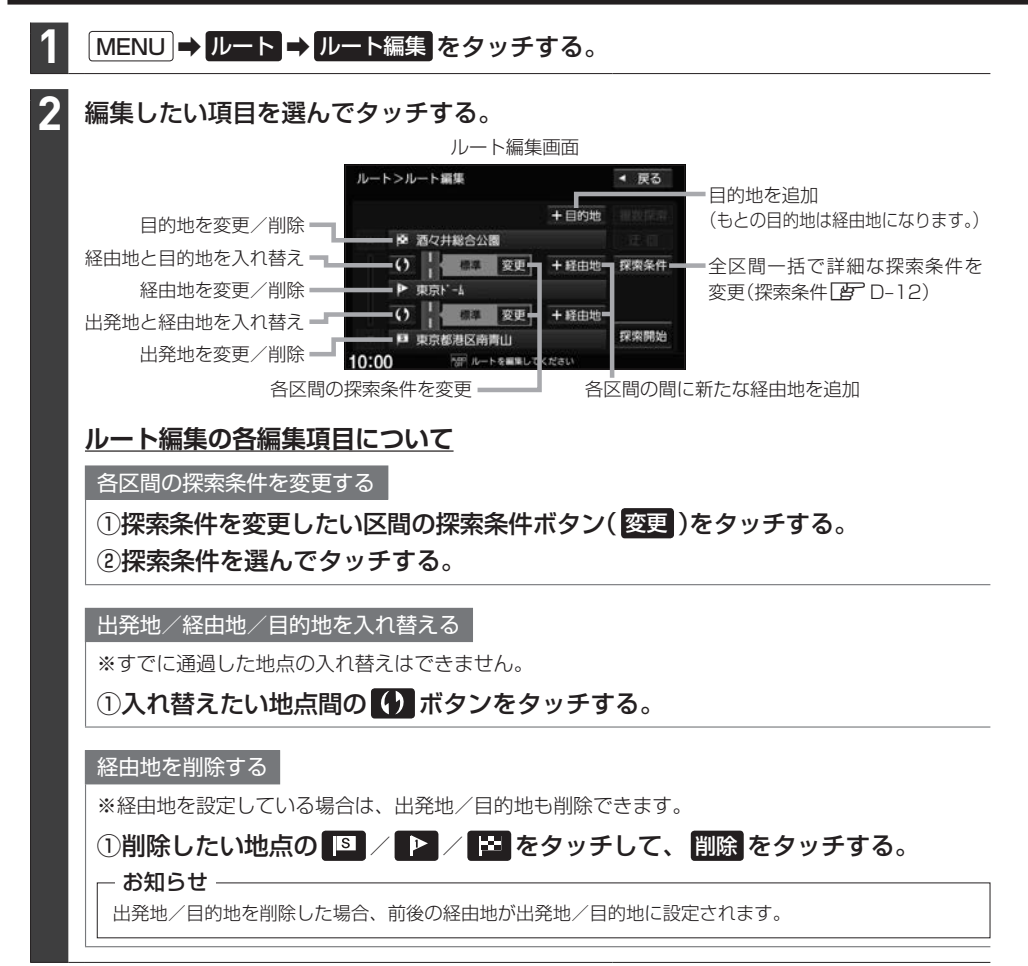

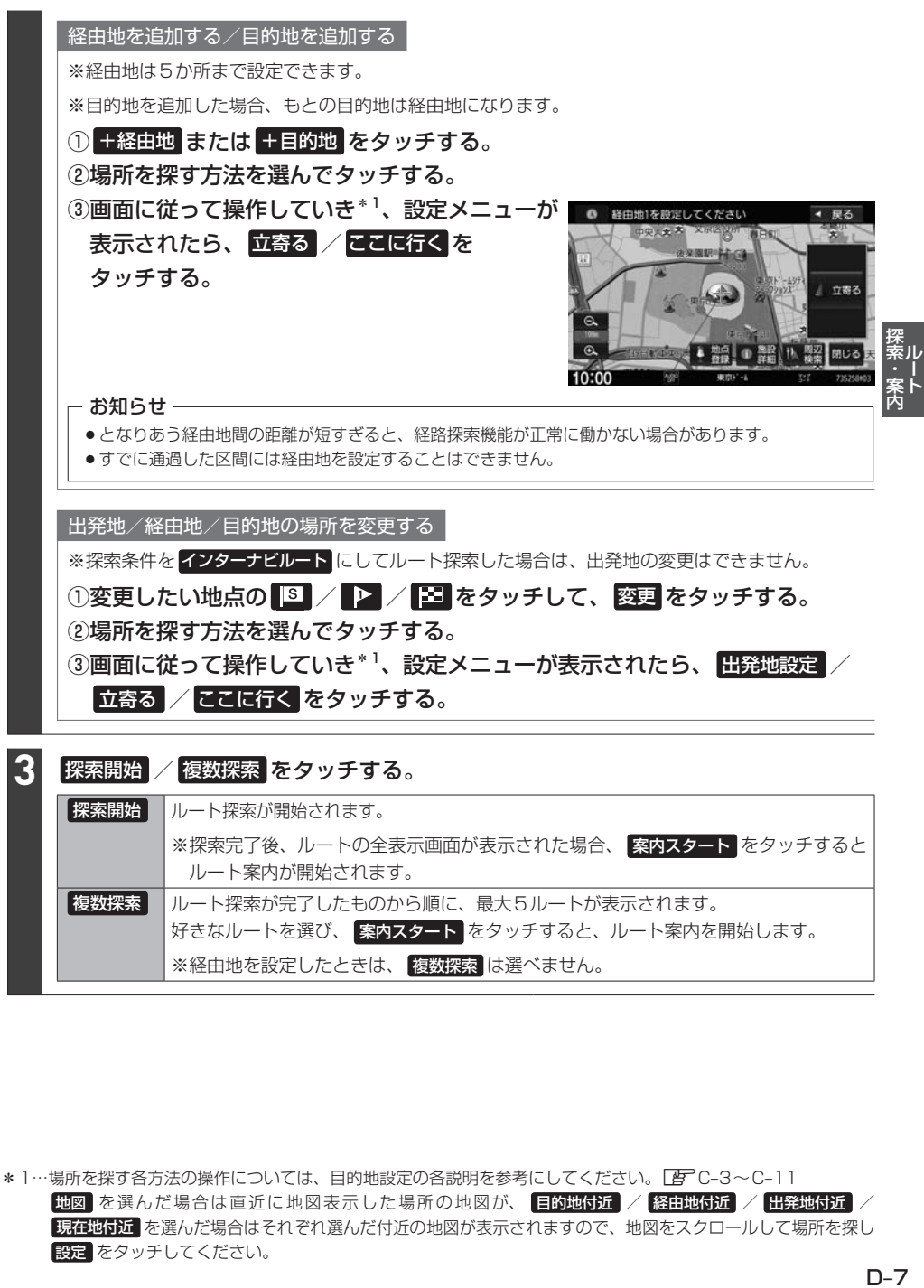

\*1…場所を探す各方法の操作については、目的地設定の各説明を参考にしてください。LAFC-3~C-11 地図 を選んだ場合は直近に地図表示した場所の地図が、 目的地付近 / 経由地付近 / 出発地付近 / 現在地付近 を選んだ場合はそれぞれ選んだ付近の地図が表示されますので、地図をスクロールして場所を探し 設定 をタッチしてください。

## **現在のルート全体を表示する**

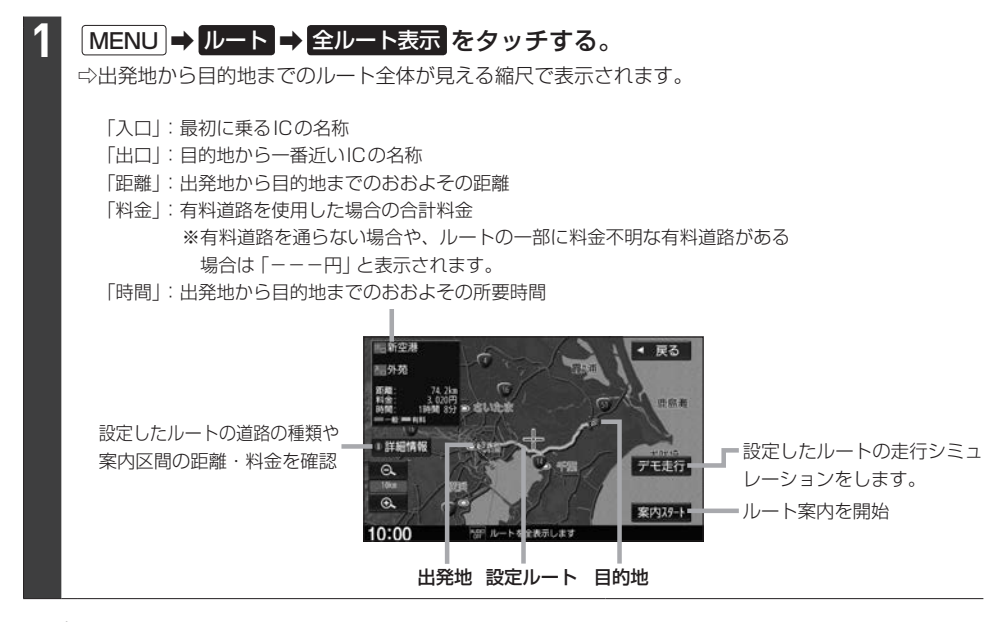

### - お知らせ —

- 3D表示のときでも、ルートの全表示画面は平面地図画面で表示されます。
- 地図をスクロールして出発地から目的地までのルートを確認することができます。
- 表示される料金は、実際の料金と異なる場合があります。

**現在のルートを保存する**

### **1** MENU ➡ ルート ➡ ルート保存 をタッチする。

#### - お知らせ —

- ●現在のルートは、ルートの変更や再探索をして、新たなルートを設定した場合、自動的に削除されます。 残しておきたいルートは、保存しておいてください。
- 20個まで保存することができます。

### **現在のルートを削除する**

**1 MENU → ルート → ルート削除 をタッチする。** 

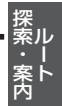

### **保存したルートの呼び出し/削除をする**

#### MENU ➡ ルート ➡ 登録ルート をタッチする。 **1**

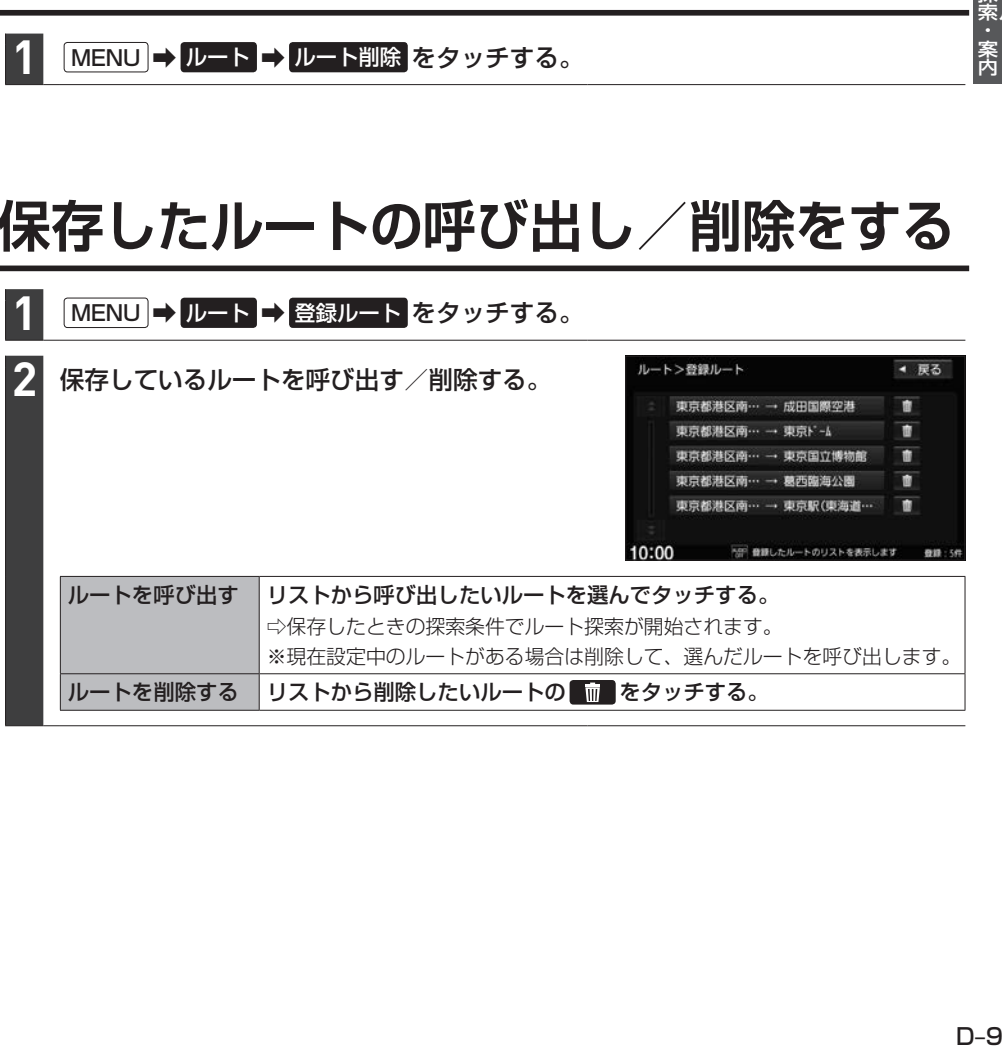

### **迂回ルートを探索する**

ルート案内走行時に工事や渋滞などで前方の道が通れない場合、別の道を通るようにルートを一部修正 することができます。

※探索条件を インターナビルート にしてルート探索した場合は、迂回探索できません。

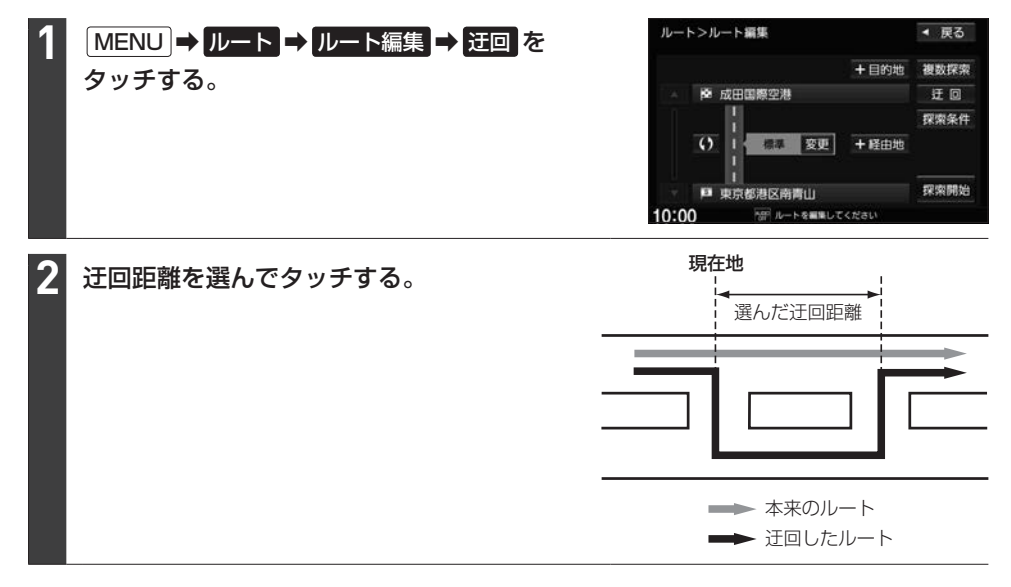

#### - お知らせ ―

- ●保存ルートを呼び出してルート案内中に迂回探索しても、保存されているルートは変わりません。
- 迂回探索は、安全な場所に車を止めて行ってください。迂回探索中に移動すると、迂回ルートが表示されたときに、 すでにそのルートから外れてしまっている可能性があります。
- ●他の道がない場合や探索した迂回路が極端に遠回りになる場合は、現在のルートをそのまま表示する場合があります。
- ●経由地を設定している場合は、経由地を通るルートを探索します。(すでに通過している経由地は除く。)

### **再探索をする**

※あらかじめQUICKメニューに 再探索 を設定(「AFB-14)しておく必要があります。

#### 現在地の地図画面で QUICK → 再探索 をタッチする。 **1**

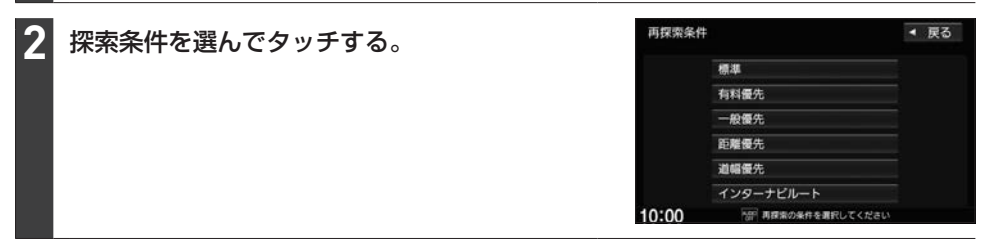

#### お知らせ —

- ●経由地を設定している場合は、経由地を通るルートを探索します。(すでに通過した経由地は除く。)
- ●経由地を設定している場合、選んだ探索条件は次の経由地までとなります。
- ●再探索は、安全な場所に車を止めて行ってください。ルート探索中に移動すると、設定ルートが表示されたときに、 すでにそのルートから外れてしまっている可能性があります。
- ●高速道路上にいる場合は、一般道路に移動した後で行ってください。高速道路上で再探索をすると、GPS衛星 電波の誤差により、再探索の出発地(現在地)が反対車線に設定され、進行方向と逆のルートを表示する場合があ ります。

### **音声案内の音量を調整する**

#### MENU ➡ 設定/情報 ➡ ナビ設定 ➡ ナビ案内音量 をタッチする。 **1**

− / + をタッチして調整する。 ⇨調整した音量でテスト音声が出ます。 **2**

> ※音声案内が消音に設定されている場合は 音量調整できません。

案内音量の車速連動を設定できます。(する): 走行速度が速くなると、音声案内の音量を自動 で上げる、しない : 自動で音量を上げない)

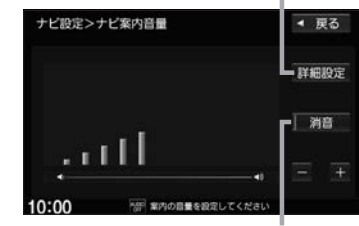

タッチして消音⇔消音解除を切り換えられます。 (表示灯点灯:消音、消灯:消音解除)

### お知らせ –

音声案内が行われている間は、音量ノブを操作しても音声案内の音量を調整できます。(音声案内が終わるまでオー ディオの音量は調整されません。)

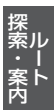

### **ルート探索の設定をする**

ルートをどのように探索するか設定します。本設定は、ナビ設定の探索設定画面、QUICKメニューの TUNE画面で行うことができます。(設定項目によって設定画面が異なります。)

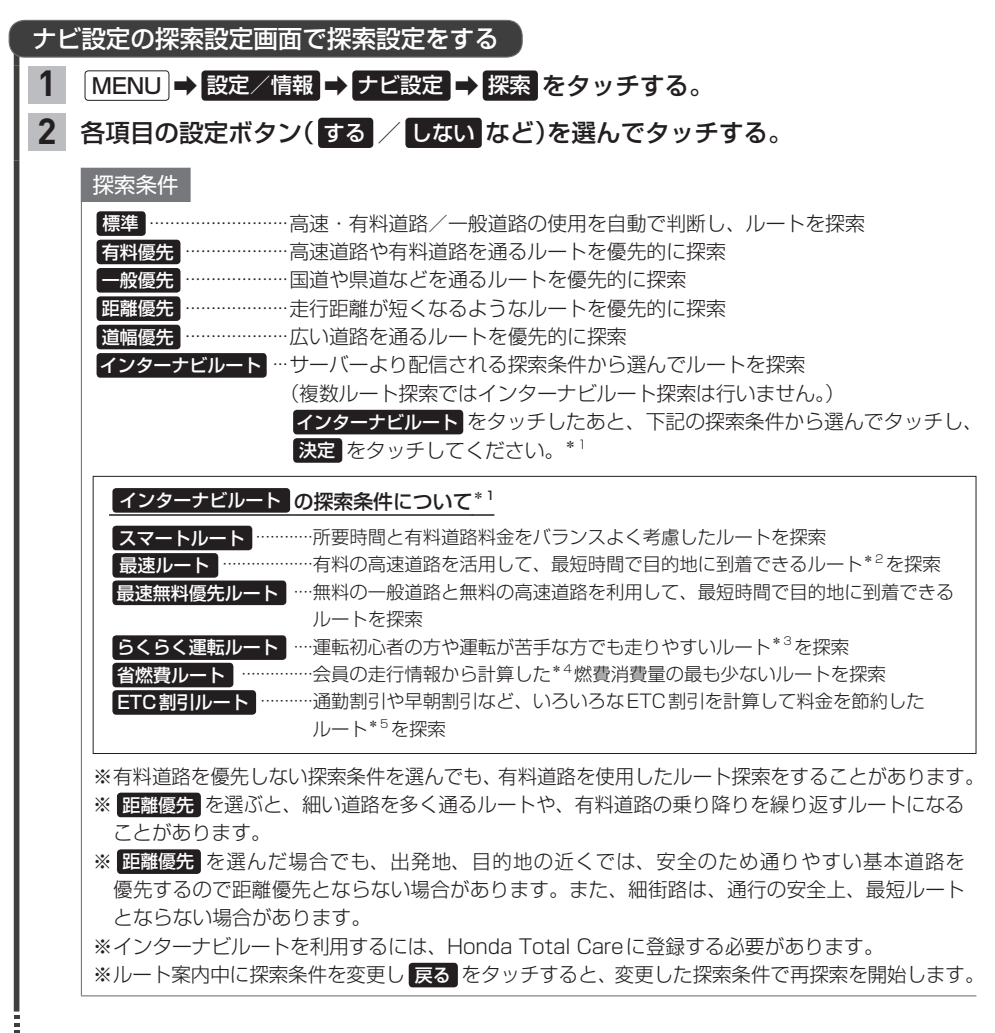

- \*1…サーバーから配信される探索条件(ルートの種類)は、Honda Total Careの提供サービスの変更に伴い変更さ れる場合があります。
- \*2…交通状況により、高速道路の乗り降りを繰り返す場合があります。
- \*3…道幅の広い道路を優先し右左折や都市内高速道路をなるべく避けるよう探索したルートのことです。
- \*4…過去走行データの平均で算出しています。過去走行データがない場合は、推定車速で算出しています。
- \*5…2度乗りで安くなる場合、ICの降り口の音声案内のみとなります。また、2度乗りする際は、実際の交通規制に 従ってください。

ナビ設定の探索設定画面で探索設定をする

自動再探索

ルート案内中に設定ルートから外れてしまった場合、自動でルート再探索を する / しない を 設定できます。

### フェリーを優先

する を選ぶと、ルート探索時にフェリー航路を選びやすくなります。

- ※出発地と目的地の間にフェリー航路が存在しない(地図データ上に無い)場合は、陸路になります。 ※ する を選んでもフェリー航路を優先しない場合があります。
- ※ しない を選んでもフェリー航路をルートに選ぶ場合があります。陸路のルートに修正したい場 合は、陸路に経由地を設定して再度ルート探索を行ってください。
- ※フェリー航路は、旅客のみ、二輪車のみの航路を除いた主なものがルート設定可能ですが、目安とし てお考えいただき、実際の所要時間や運行状況などをご確認ください。

#### 時間規制道路を考慮

#### 時間ごとの道路規制を考慮してルート探索を する / しない を設定できます。

(例)下記斜線部分に朝7時から朝8時まで時間規制がある場合、規制を考慮したルート探索をします。

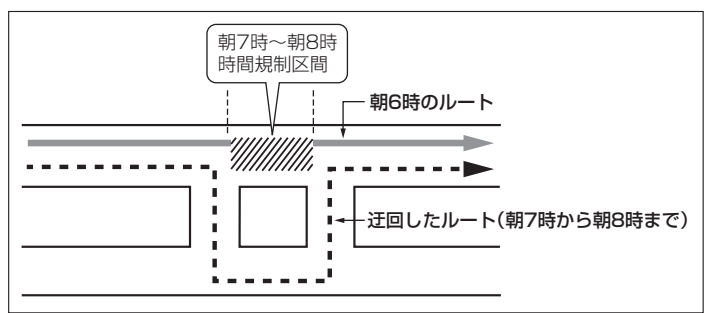

ルート探索した時間が朝6時のときは迂回しないルート探索をしますが、実際に運転さ れていて朝7時を過ぎると自動的に再探索され、迂回するルートに変わります。

※細街路の時間規制は考慮されない場合があります。 ※実際の規制とは異なる場所もありますので、実際の交通規制に従って走行してください。

VICS自動再探索

ルート案内中、先のルート上に通行止めなどのVICS情報を受信したときに、自動で再探索を する / しない を設定できます。

※"VICS考慮"(Lg D-15)を しない に設定している場合、本設定は変更できません。

※FM多重放送のVICS情報のみ受信の場合は、規制による自動再探索は行いますが、渋滞による 自動再探索は行いません。

※探索されたルートは必ずしも渋滞区間を含まないルートになるとは限りません。

### **ルート探索の設定をする**

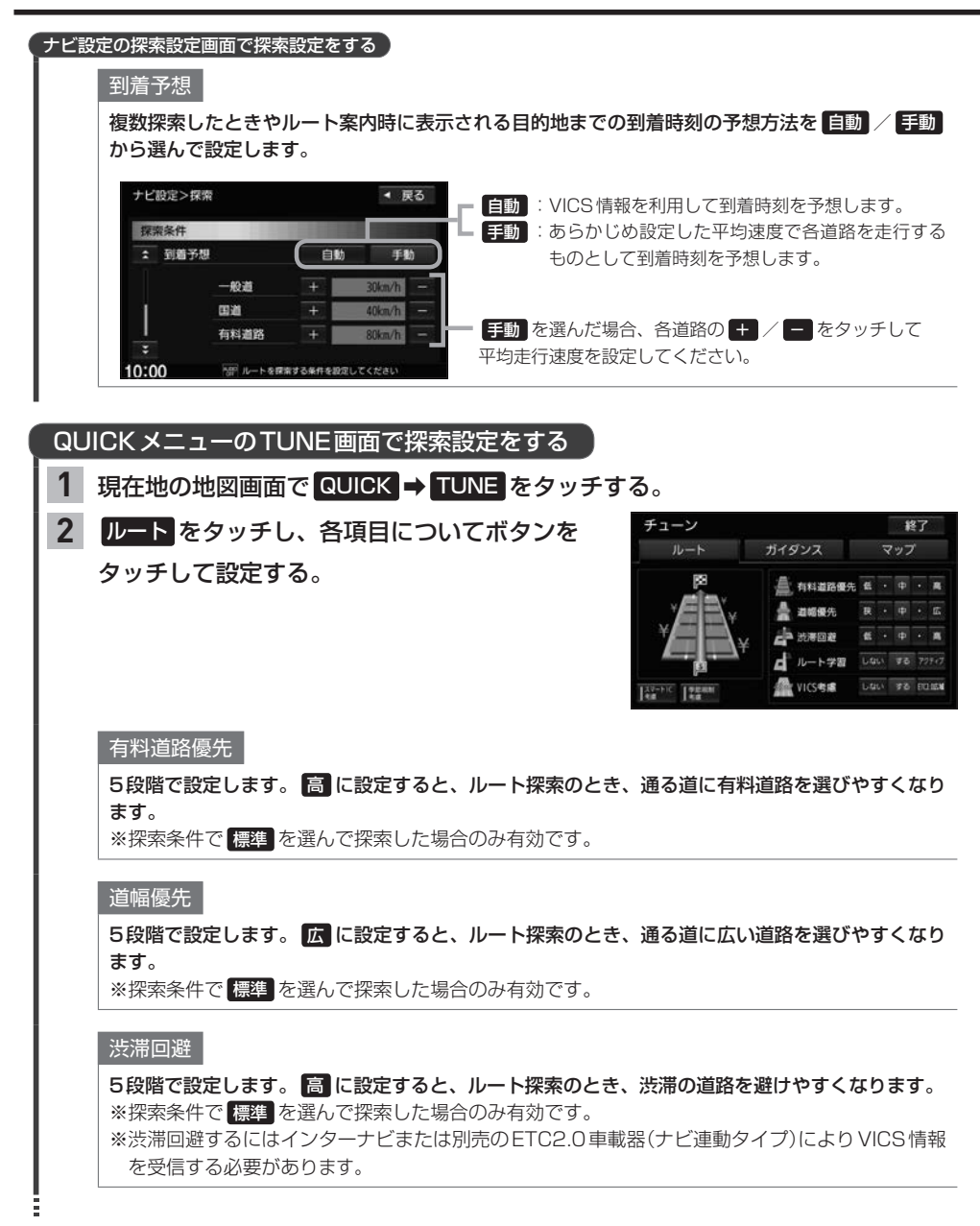

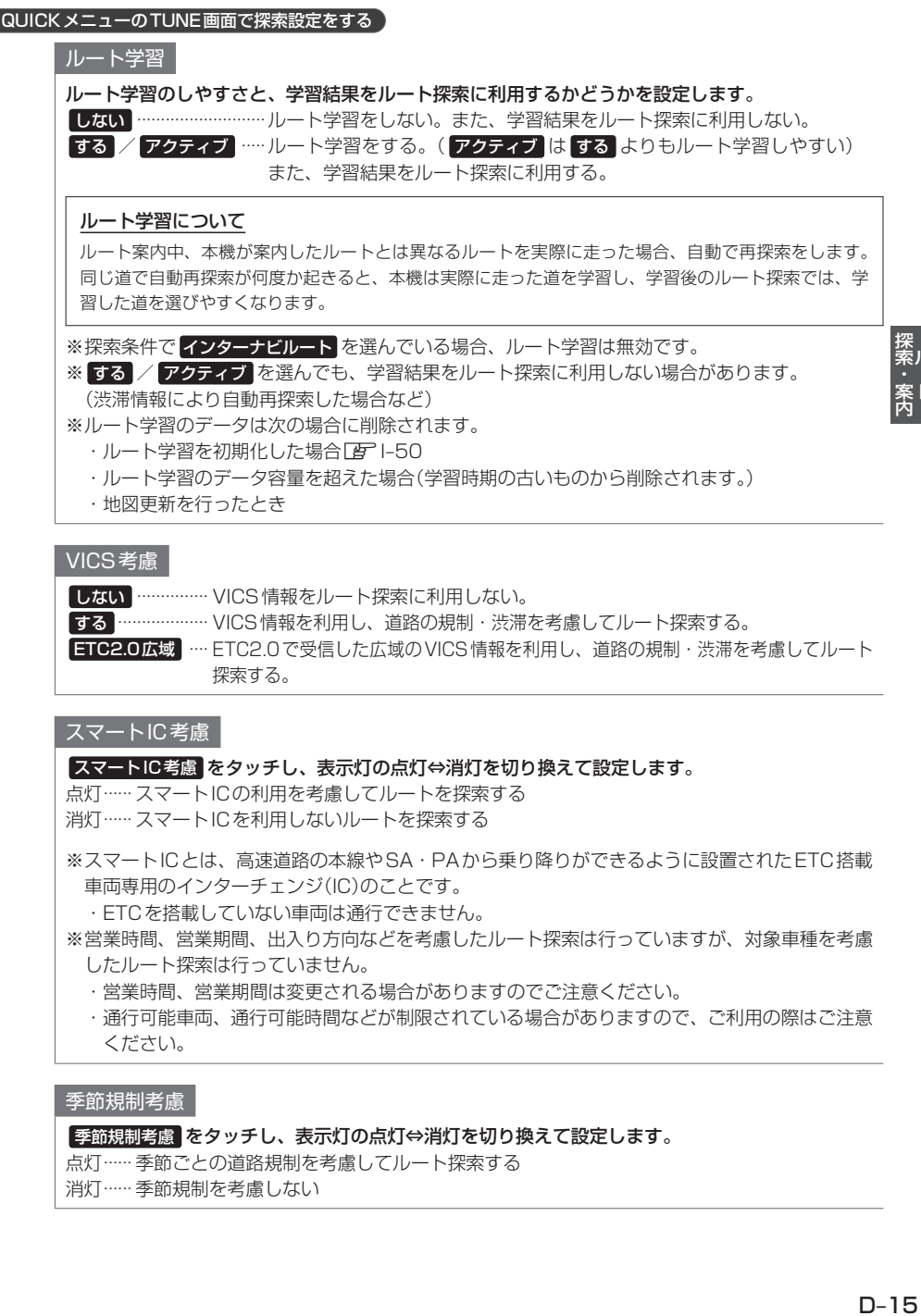

### ■季節規制考慮 をタッチし、表示灯の点灯⇔消灯を切り換えて設定します。

点灯······ 季節ごとの道路規制を考慮してルート探索する

消灯······ 季節規制を考慮しない

### **表示・音声の案内設定をする**

### **案内設定をする**

表示・音声の案内に関する設定は、ナビ設定の案内設定画面、QUICKメニューのTUNE画面で行う ことができます。(設定項目によって設定画面が異なります。) また料金表示について、どの車種の料金で表示するか設定できます。

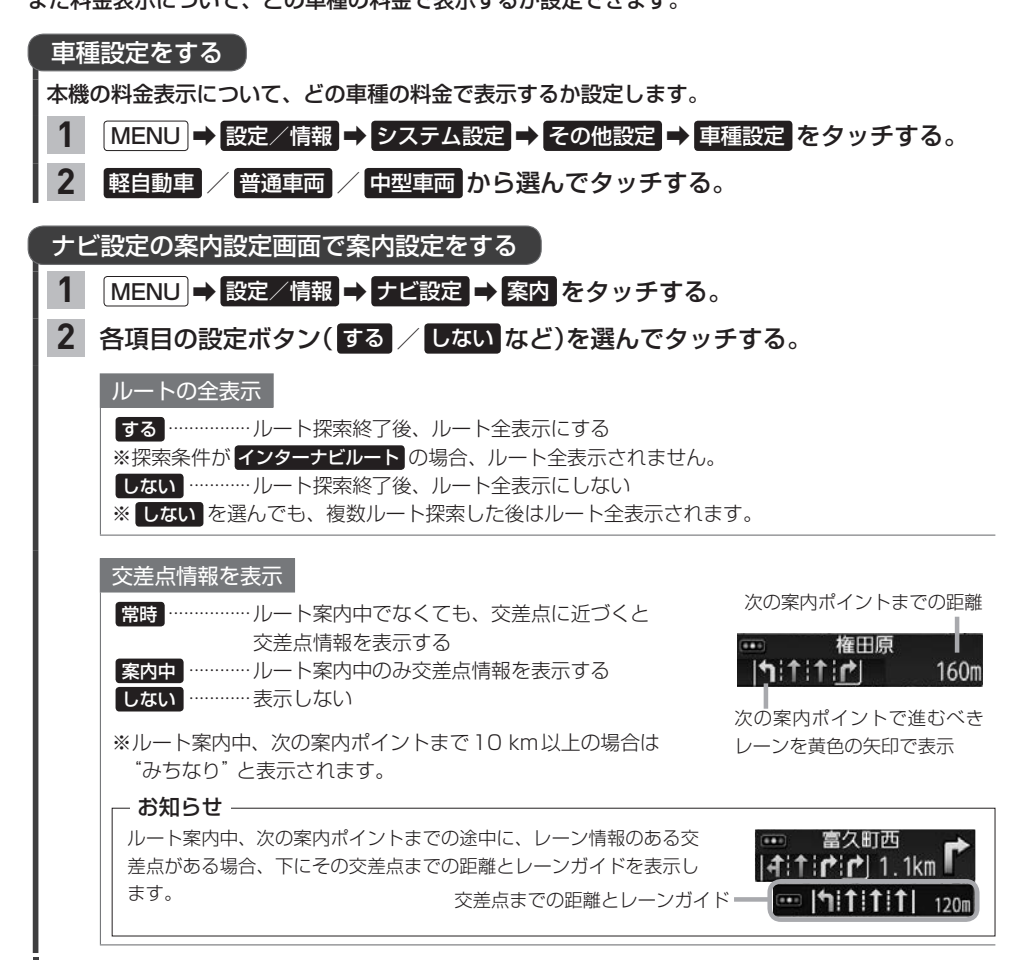

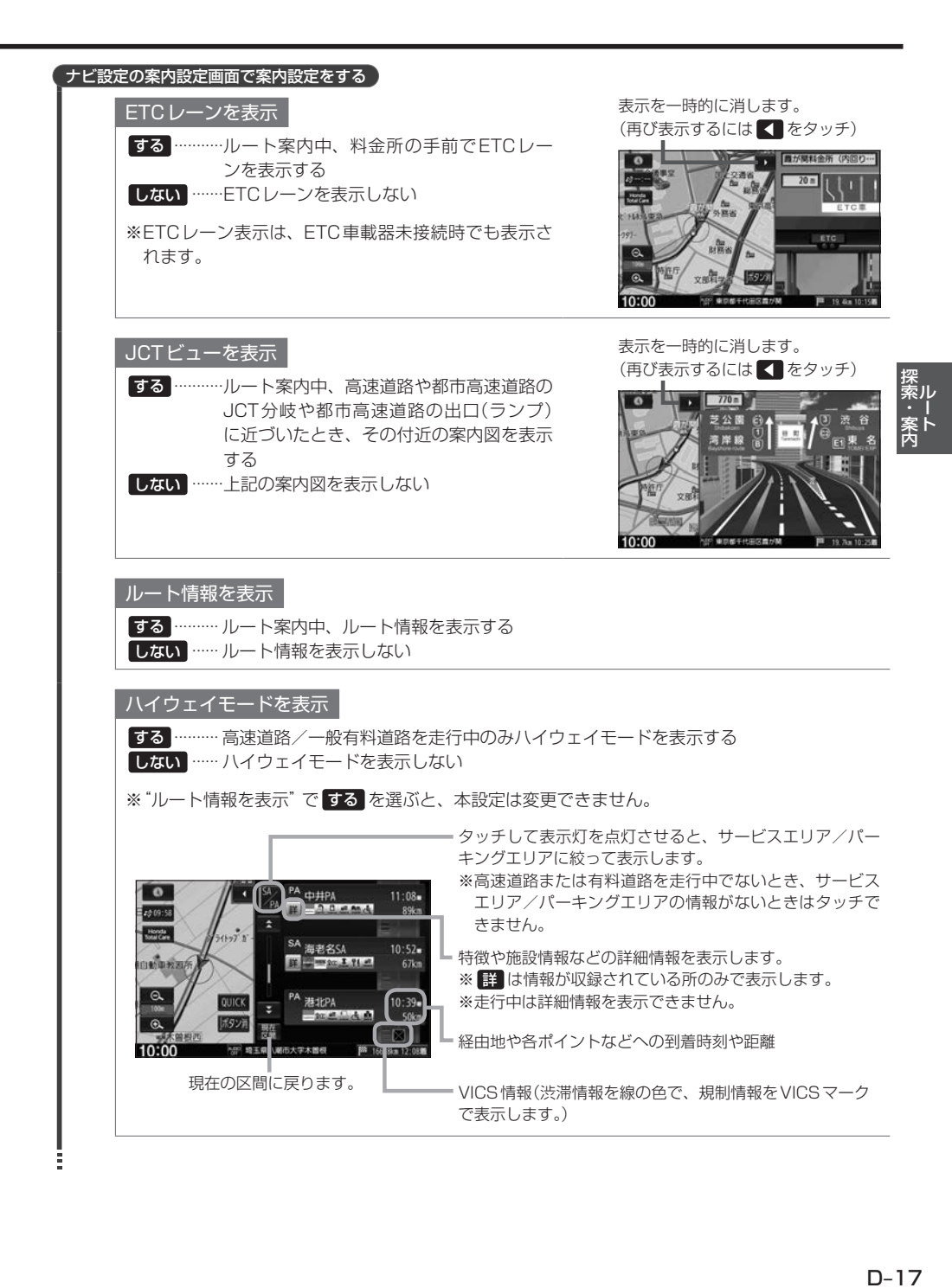

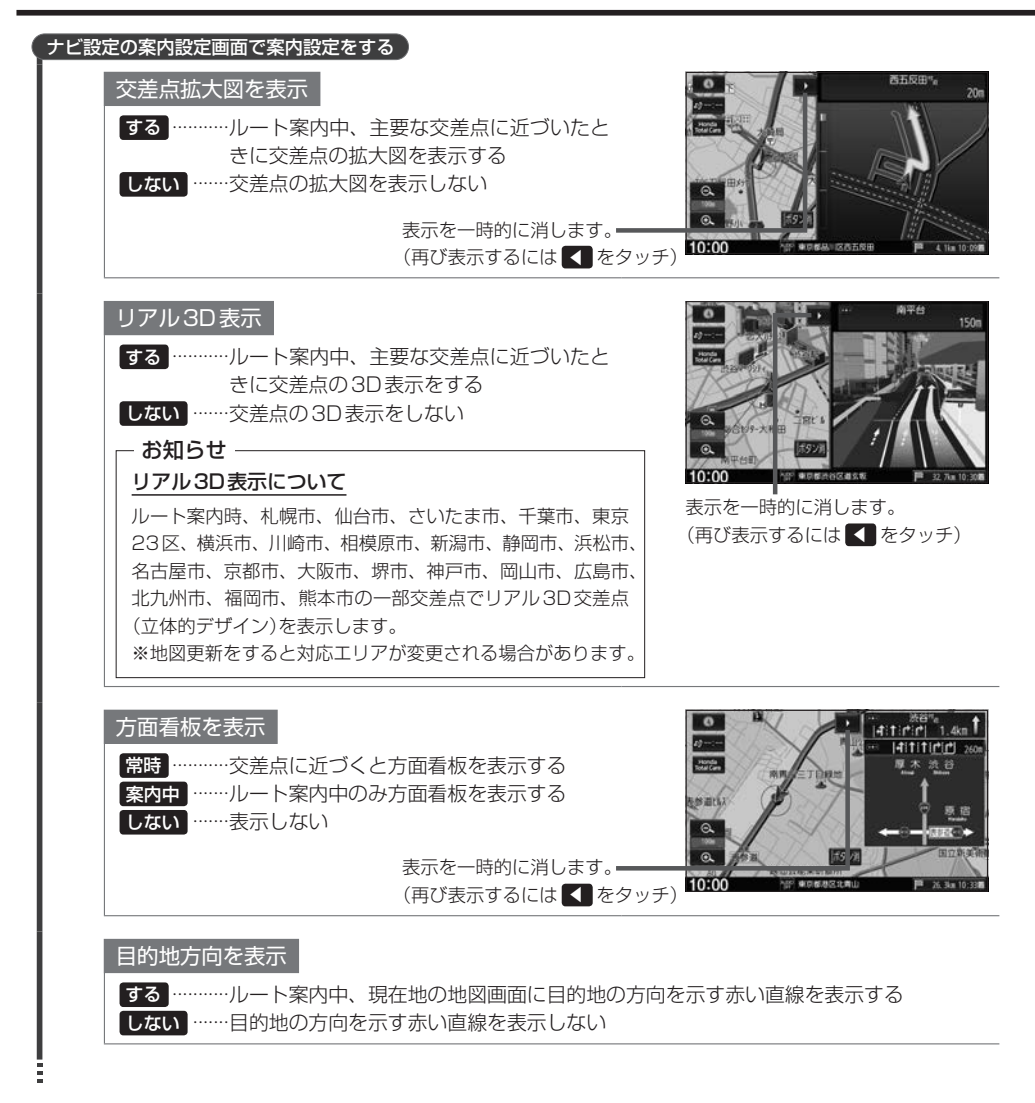

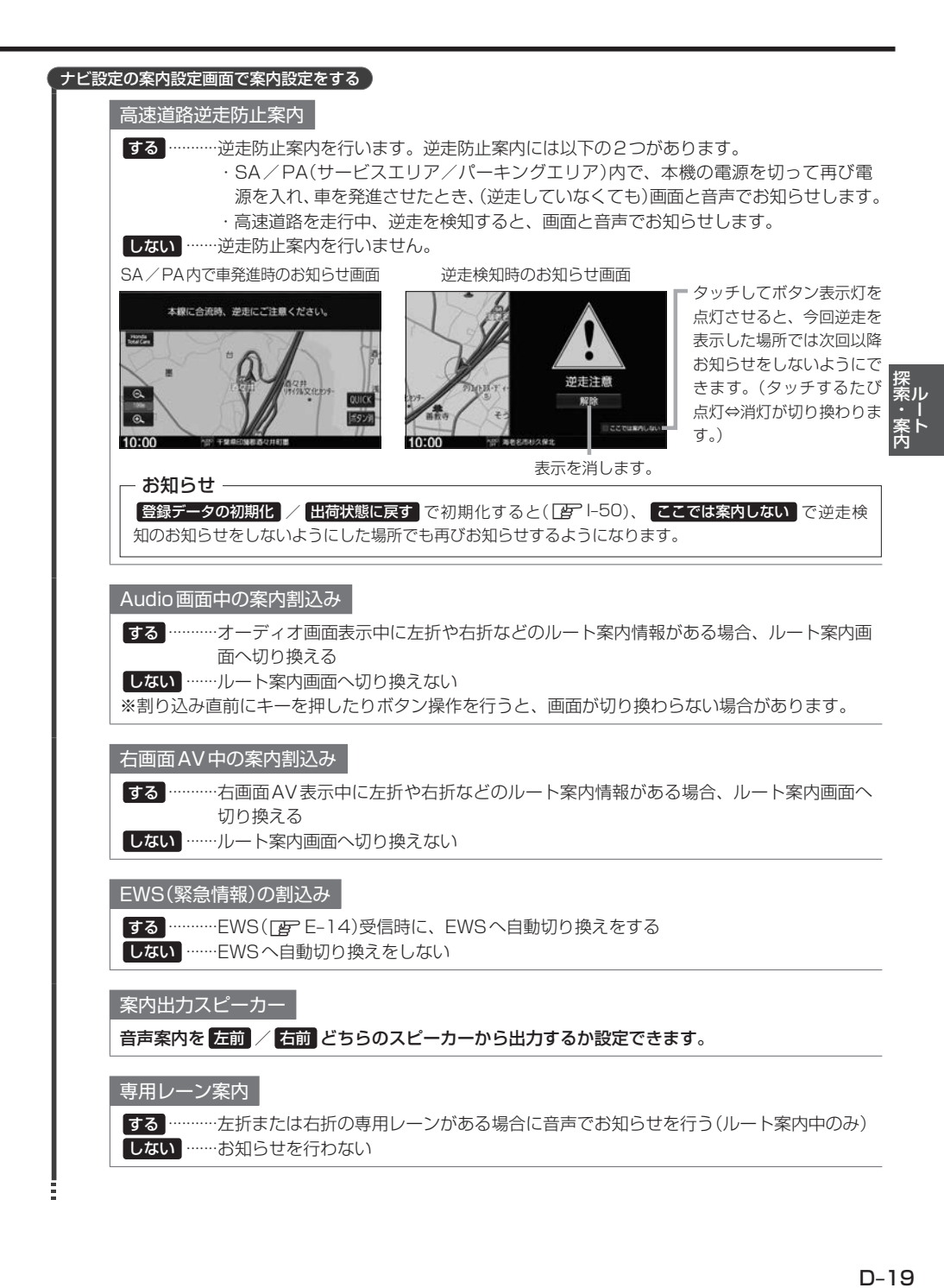

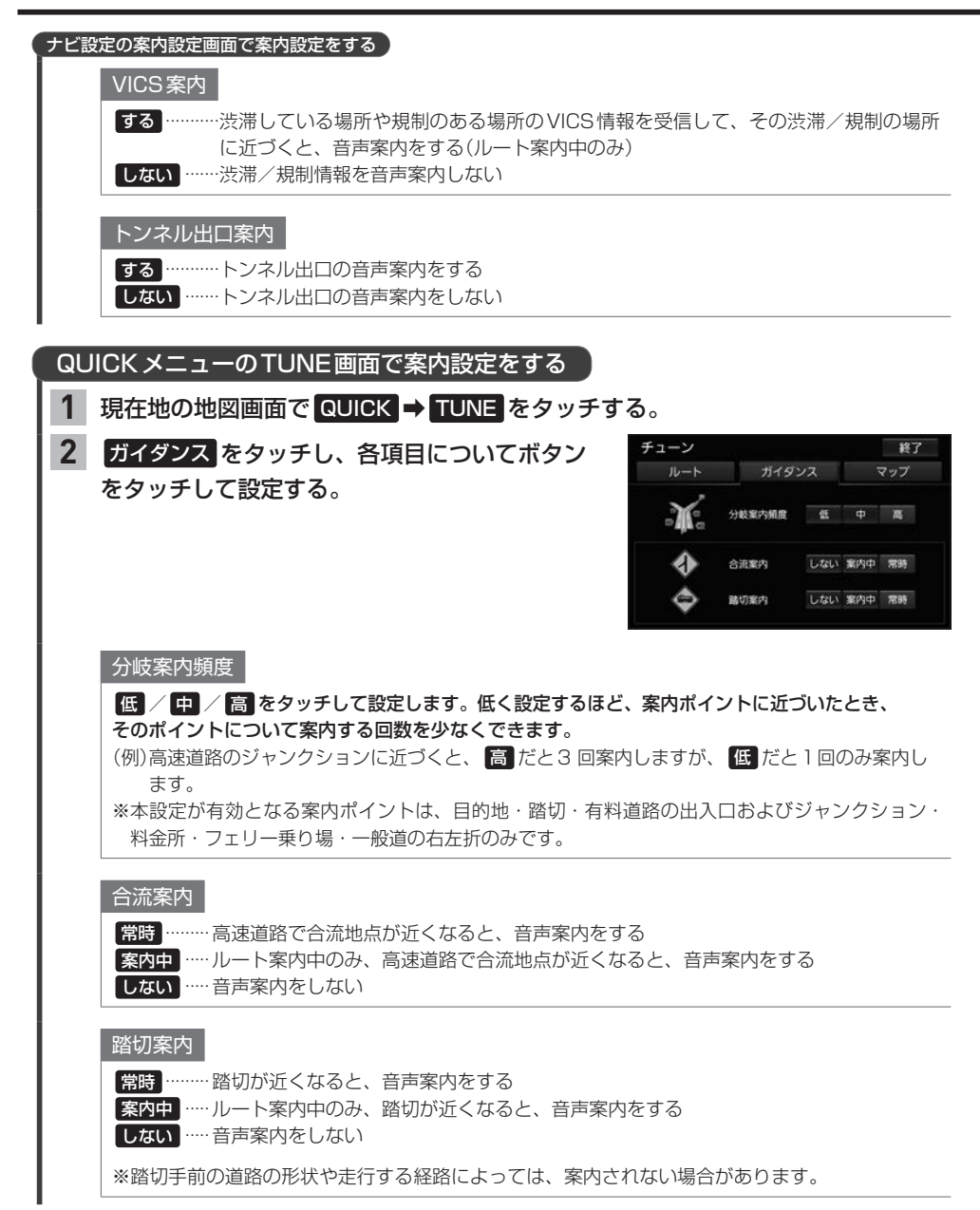

### **表示・音声の案内について**

- ●各案内(表示・音声)は地図ソフトに収録されているデータに基づいて行うため、下記にご注意くだ さい。
	- ・データが収録されていない場所/交差点では、各案内は行われません。
	- ・データは地図ソフト作成時のものであるため、案内された内容が実際とは異なる場合があります。
- GPS衛星から電波が受信できなかったり GPSデータの誤差が大きいなどにより現在地が正しく測 位ができない場合は、交差点拡大図などの各交差点表示が正常に行われません。
- 連続する交差点間の距離が短い場合は、交差点拡大図などの各交差点表示が行われない場合があり ます。

### 高速道路逆走防止案内について

●高速道路の全てで逆走防止案内するわけではありません。路線や道路施設によって逆走防止案内 対象外となるところがあります。

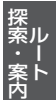

- ●下記のような状況の場合、逆走していても逆走防止案内が行われない場合があります。
	- ・地図画面の自車マークが実際の位置や向きと異なる場合
	- ・GPS電波を正常に受信できていない場合や現在地測位に利用している各種センサーの誤差が大き くなっている場合
	- ・本機の地図に収録されていない道路や、形状が変更された道路を走行している場合
	- ・自車マークの位置や向きの補正が行われた直後
	- ・スマートICのあるSA/PA、その他特定のSA/PA内を走行している場合
	- ・形状が複雑なIC付近を走行している場合
	- ・対面通行の道路など逆走の判別が困難な道路を走行している場合
	- ・急なUターンをしたとき
- ●下記のような状況の場合、逆走していなくても逆走防止案内が行われる場合があります。
	- ・地図画面の自車マークが実際の位置や向きと異なる場合
	- ・現在地測位に利用している各種センサーの誤差が大きくなっている場合
	- ・本機の地図に収録されていない道路や、形状が変更された道路を走行している場合
	- ・警察や道路管理会社などの誘導により、Uターンを行う場合
	- ・駐車スペースがある料金所、または手前でUターン可能な料金所でUターンをしたとき
	- ・逆走していてUターンを行って順走に復帰したとき
- ト記以外の状況でも逆走防止案内が行われない場合や案内の内容が実際と異なる場合があります。 実際の交通規制に従い進路を確認して安全に走行してください。